# **Welcome**

USER MANUAL

# **PG-3810**

Thank you for choosing a Pantech PG-3810 and welcome to the wireless mobile communications with the PG-3810, our tri-band GSM mobile phone.

Pantech is delighted to introduce this brand new portable phone which will always keep you connected to your network.

This user manual explains in detail its unique features and how to use them.

Note:Some of the contents in this User Manual could vary from actual features of your phone. It may vary depending on the S/W version and the network provider you subscribed

to.

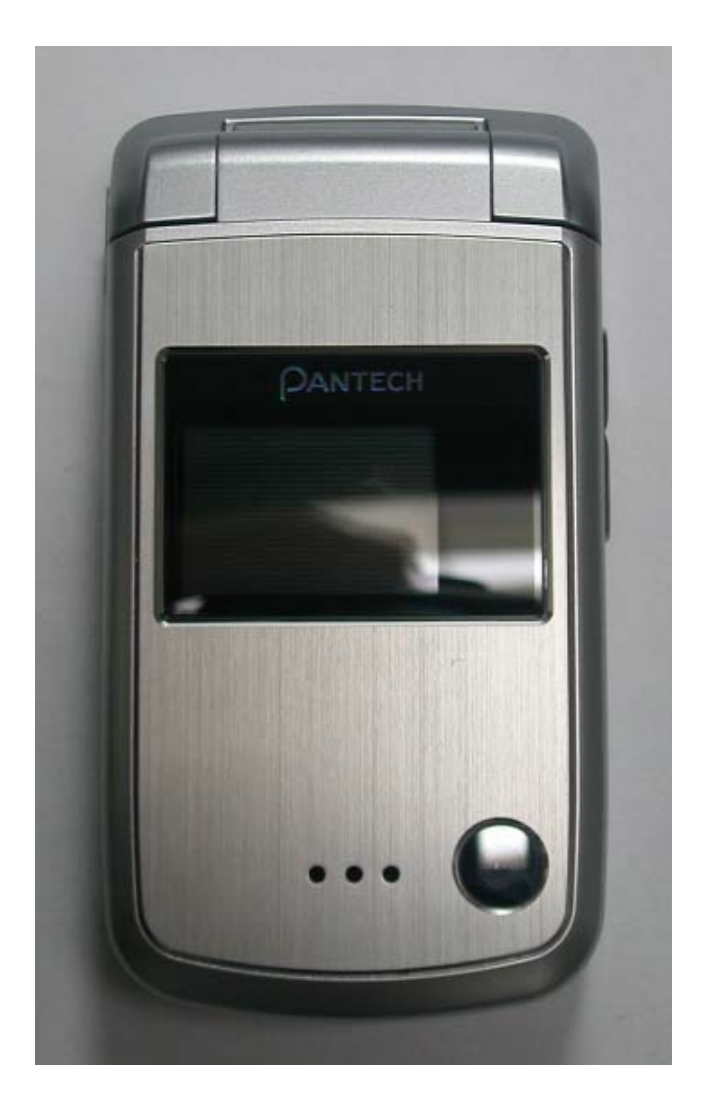

# **Specification**

## **1. Display**

Dual clamshell 262,000 TFT LCD both internal and external.

- $\bullet$  1.52" internal LCD
- 1.0" external LCD
- True TFT colour display
- $\bullet$  Supports up to 262,000 colours within 128 x 128 pixels
- 6 lines for text in basic mode with 16-pixel font
- $\bullet$  Two Soft keys ( $\begin{bmatrix} -1 \\ 1 \end{bmatrix}$ ), and four-way scroll and selection ([OK]) keys
- List and grid menu

### **2. Melody**

Yamaha 64 poly sound

MP3 Ring tones

# **3. Camera**

VGA CCD built-in Camera.

- Resolution up to  $640 \times 480$  (307,200 pixels)
- Self timer function (5 Secs or 10 Secs)
- $\bullet$  Internal and external display used as a viewfinder
- 2

 $\bullet$  Photo album

# **4. Dimensions & Weight**

- $\bullet$  Weight: 90 g
- Dimensions: 80 mm x 43 mm x 18.8 mm

# **5. Power Management (Performance)**

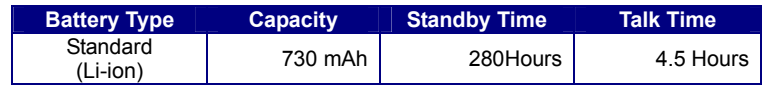

# **6. Operating Frequency**

- GSM 850 and PCS 1900 networks in North America and South America where these networks are supported.
- Automatic band switching.

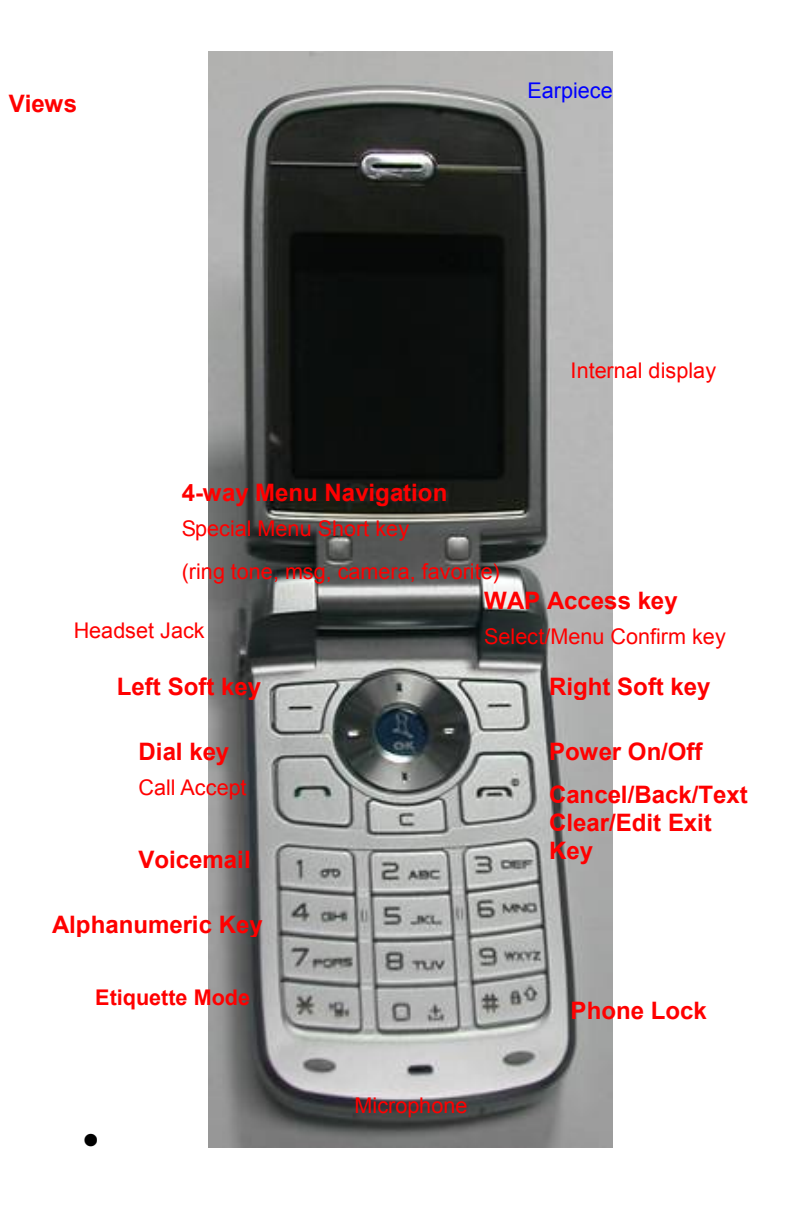

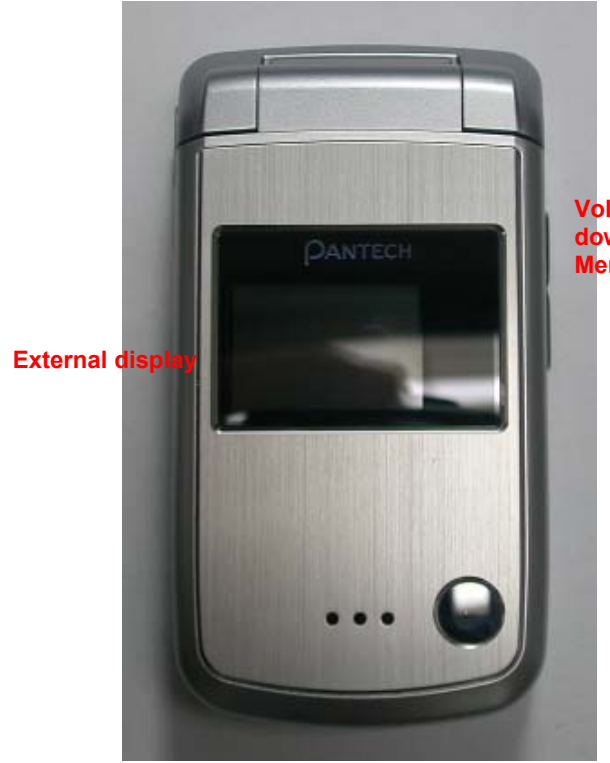

**Volume up(Camera)/ down(Backlight) Menu Scroll** 

### Quick & Easy  $K_{\text{QV}}$

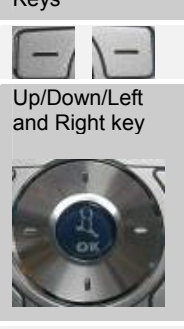

 $\frac{8}{9}$ 

 $\overline{c}$ 

 $\overline{E}$ 

 $1 -$ 

 $*$ 

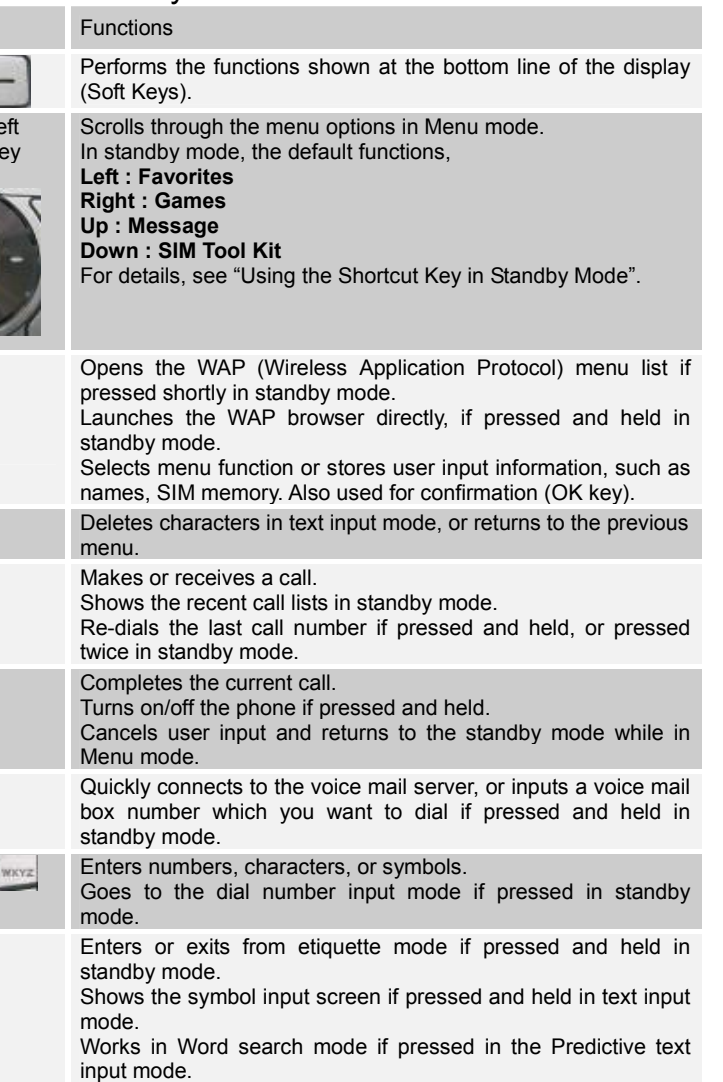

Enters an international dialling prefix (00, +). Enters the space character in text input mode.

**O** ±

# 80

Locks the phone if pressed and held in standby mode. The default password to unlock the phone is '1234'.

Adjusts the earpiece volume level which you want during a call, and moves the cursor upwards or downwards in the menu mode.

 Controls the key tone volume in standby mode if the phone flip is opened. Turns camera preview mode on/off if side up volume key is pressed and held in standby mode. Press the side down key to turn the backlight on.

 $\tilde{}$ 

# **Safety Precautions**

### **Using a phone while driving is prohibited.**

Please check local laws and regulations with regard to the prohibition of phone usage while driving, and comply with them.

- Use of your mobile phone while you are driving may disturb your concentration and consequently cause accidents. Please turn it off as soon as possible.

- If you should use in an emergency, please make use of the hands free device built in your car, or pull your car over to a safe place for your utmost safety.

- The electronic wave energy emitting from your phone may affect the electronic devices built in your car. Please be aware of this characteristic.

### **Mobile Phone Use Restriction Area**

Make sure to turn your phone off in a phone usage restricted area.

# **Using a Phone in an Explosive or Dangerous Area is not Permitted**

Please turn your phone off in areas with explosive or dangerous materials (such as fuel, fuel stations, or places with chemical goods) and abide by any instructions or signals. Never try to detach your mobile phone battery from the phone in such areas.

### **Boarding an Aircraft**

- Please turn your phone off when you are on the aircraft. The electronic wave from your phone may affect the electronic navigation device in the aircraft.

### **Using Medical Equipment**

- Please turn your phone off while you are in a hospital.

- Please abide by the regulations or rules of the hospital.

- Please turn off your phone when using medical equipment for private purposes if possible. You should consult with the manufacturer or an expert regarding phone usage near medical equipment.

### **Installing a Vehicle Hands Free Device**

- Please keep the vehicle hands free device away from the steering, and air bag expansion range, or otherwise injury may result.

### **Effect of Mobile Phone and Electronic Devices**

Some electronic devices may be affected by the electronic wave emitting from the mobile phone in service. Please be careful.

# **Access Code**

The following section describes various security codes.

### **PIN code** (4 to 8 digits)

The PIN (Personal Identification Number) code protects your SIM card against unauthorised user**(6. Settings>8. Security Settings>1. PIN Check)**. The PIN code is usually supplied with the SIM card. If you input the incorrect PIN code five times consecutively (trial time depends on SIM card), the PIN code will be blocked. If the PIN code is blocked, you need the PUK(Personal Unblocking Key) code before you can use the SIM card again. See information on the PUK code.

### **PIN2 code** (4 to 8 digits)

The PIN2 code, supplied with SIM card, is required to access functions, such as call cost counters. **(3. Call Logs>6. Call Cost>4. Max Cost>2. Set Limit. Call Cost menu is SIM Dependent)** and FDN(Fixed Dial Number) **(6. Settings>8. Security Settings>8. Fixed Dialling)**.

### **Phone Lock code** (0 to 8 digits)

The lock code can be used to lock the phone and keypad to avoid unauthorised

### use**(6. Settings>8. Security Settings>3. Phone Lock)**.

**Note**: The factory setting for the lock code is **1234**. To avoid unauthorised user of your phone, change the lock code. Keep the new code secret and in a safe place separate from your phone.

**PUK and PUK2 codes** (8 digits)

The PUK (Personal Unblocking Key) code is required to unblock and change a disabled PIN code. The PUK2 code is required to unblock and change a disabled PIN2 code. If the codes are not supplied with the SIM card, contact the operator whose SIM card is in your phone for the codes. You can change the following codes: PIN code**(6. Settings>8. Security Settings>2. Change PIN)**, and PIN2 code**(6. Settings>8. Security Settings>9. Change PIN2)**. These codes can include the numbers from 0 to 9 only.

### **N/W Password (4 digits)**

The N/W password is required when you use the N/W Barring function. You obtain the password from your service provider when you subscribe to this function.

You can change this password**(6. Settings>8. Security Settings>6. N/W Barring>7. Change Password)**.

(For further details, see **Applications Menu 6.8.6**)

**Menu Tree** 

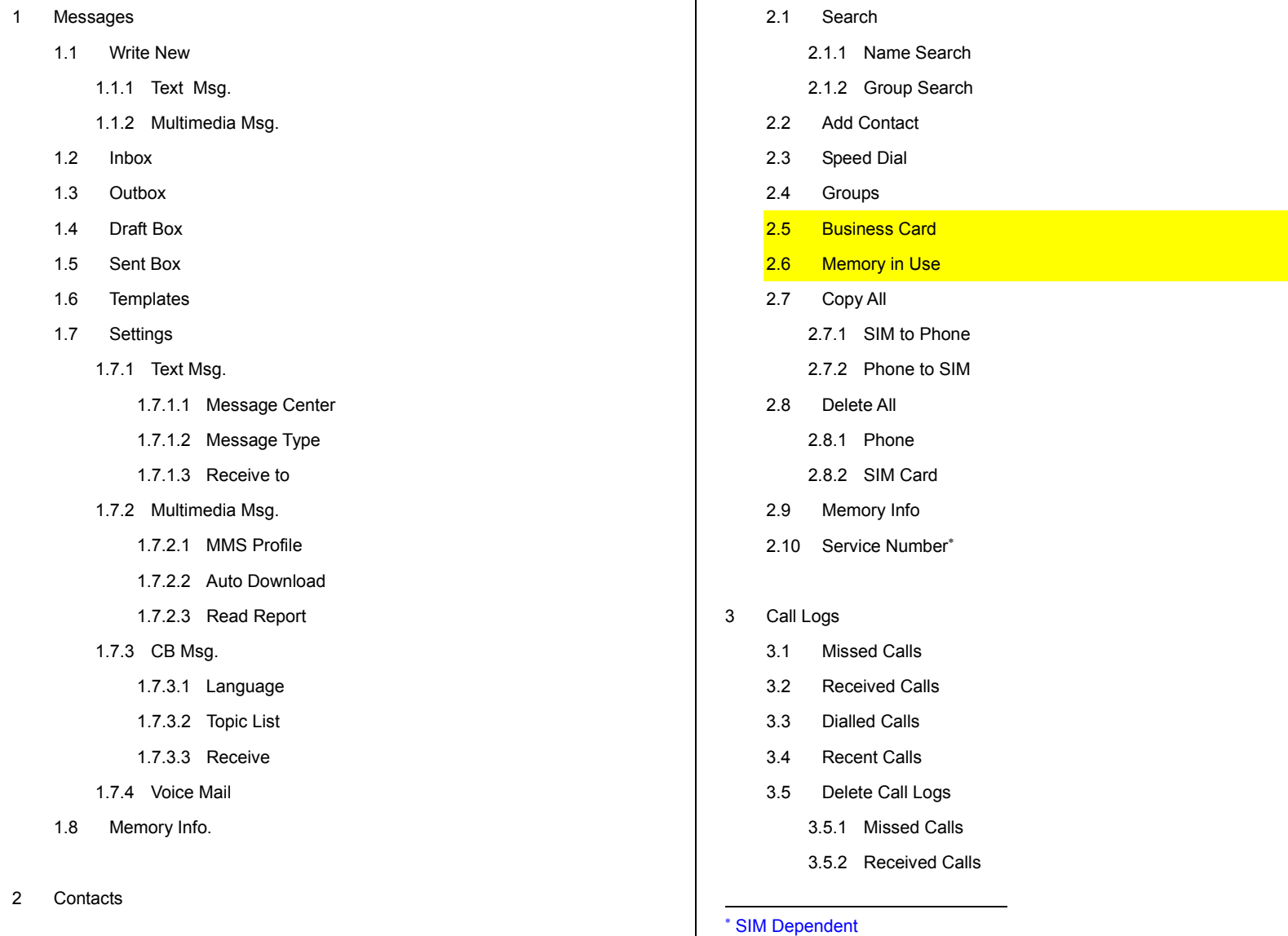

7

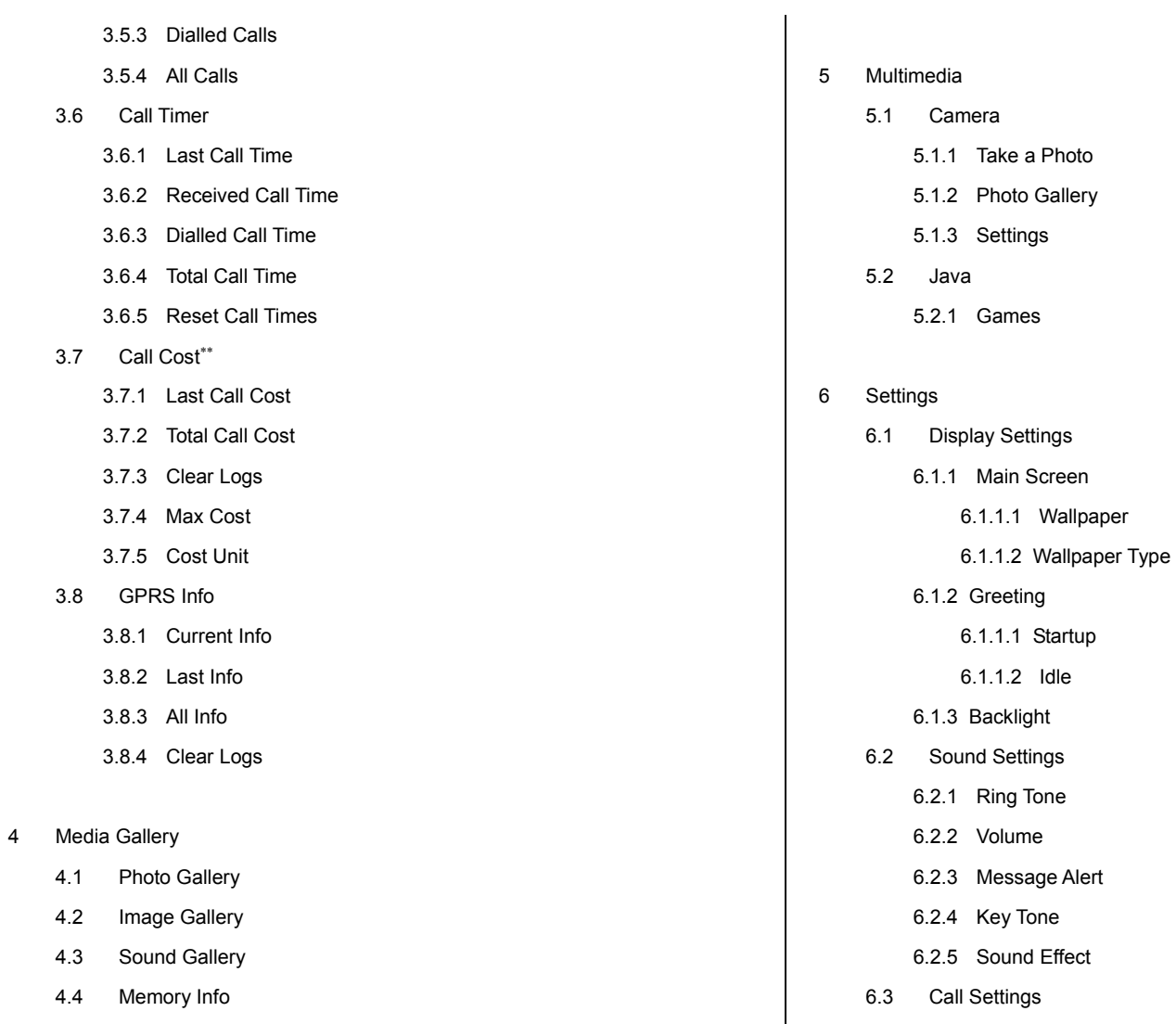

∗∗ Network Dependent

8

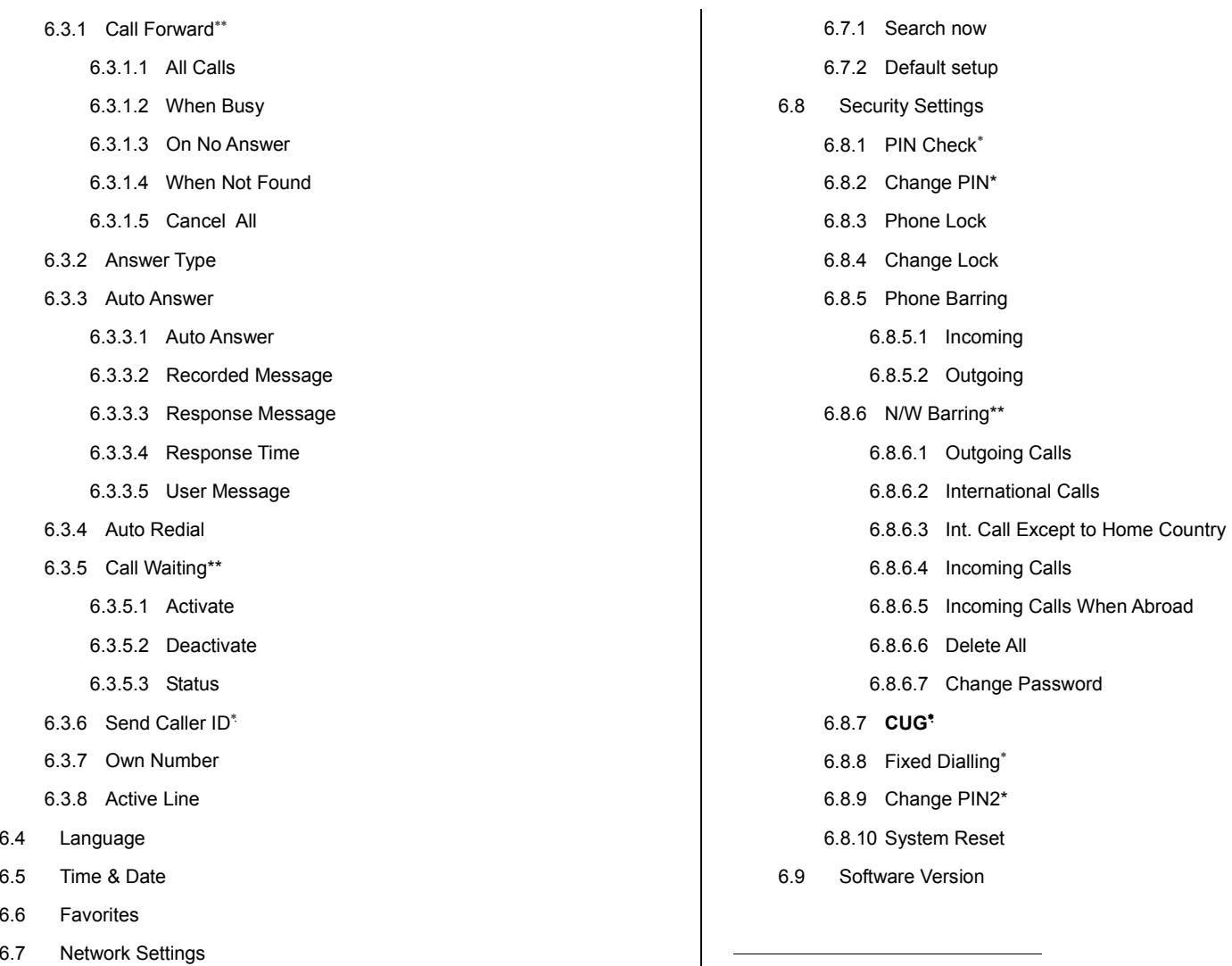

∗∗ Network Dependent ∗ ∗ Network Dependent <sup>∗</sup> SIM Dependent

∗ ∗ Network Dependent

∗ SIM Dependent

7 Organizer

- 7.1 Alarm
- 7.2 Calender
- 7.3 Memo
- 7.4 Voice Memo
- 7.5 World Time
- 7.6 Calculator
- 7.7 Converter
- 7.8 Stopwatch

#### 8 WAP

- 8.1 WAP
	- 8.1.1 Home
	- 8.1.2 Resume
	- 8.1.3 Bookmarks
	- 8.1.4 Push Messages
		- 8.1.4.1 Inbox
		- 8.1.4.2 Receive
	- 8.1.5 Go to URL
	- 8.1.6 Profiles
	- 8.1.7 Cache
		- 8.1.7.1 Cache Mode
		- 8.1.7.2 Clear Cache
	- 8.1.8 Security Cert
	- 8.1.9 Version
- 8.2 Infrared Port

**9 SIM Toolkit**<sup>∗</sup>

∗ SIM Dependent

# **Table of Contents**

- Ⅰ**. Getting Started**
- 1 Package Contents
- 2 Displays
- 3 SIM Card
- 4 Using the battery

### **II. New Functions**

- 1. OTA Settings Service
- 2. DRM/ Forward Lock

### **III. Basic Functions**

- 1. Switching the Phone On or Off 1.1 Switching the Phone On
- 1.2 Switching the Phone Off

### 2. Making a Call

- 2.1 Making a Call
- 2.2 Ending a Call
- 2.3 Using Call Logs
- 2.4 Using Entry
- 2.5 Making an International Call
- 2.6 Speed-dialling from Entry
- 2.7 Making an Emergency Call
- 3. Answering a Call 3.1 Answering a Call 3.2 Viewing Missed Calls 3.3 Rejecting a Call 3.4 Adjusting the Calling Volume
- 4. Calling Options 4.1 Speaker Phone 4.2 Switching the Microphone off (Mute) 4.3 Holding a Call 4.4 Answering a Second Call 4.5 Making a Call 4.6 Searching for a Number in Contacts 4.7 Using DTMF Tones 4.8 Transferring a Call 4.9 Using the Message Service 4.10 Making a Multi-party Call 4.11 Ending a Call 5. Using the Headset
- 6. Selecting Menu Functions 6.1 Entering into Menu Functions 6.2 Using the Shortcut key in Standby Mode
- 7. Entering Text

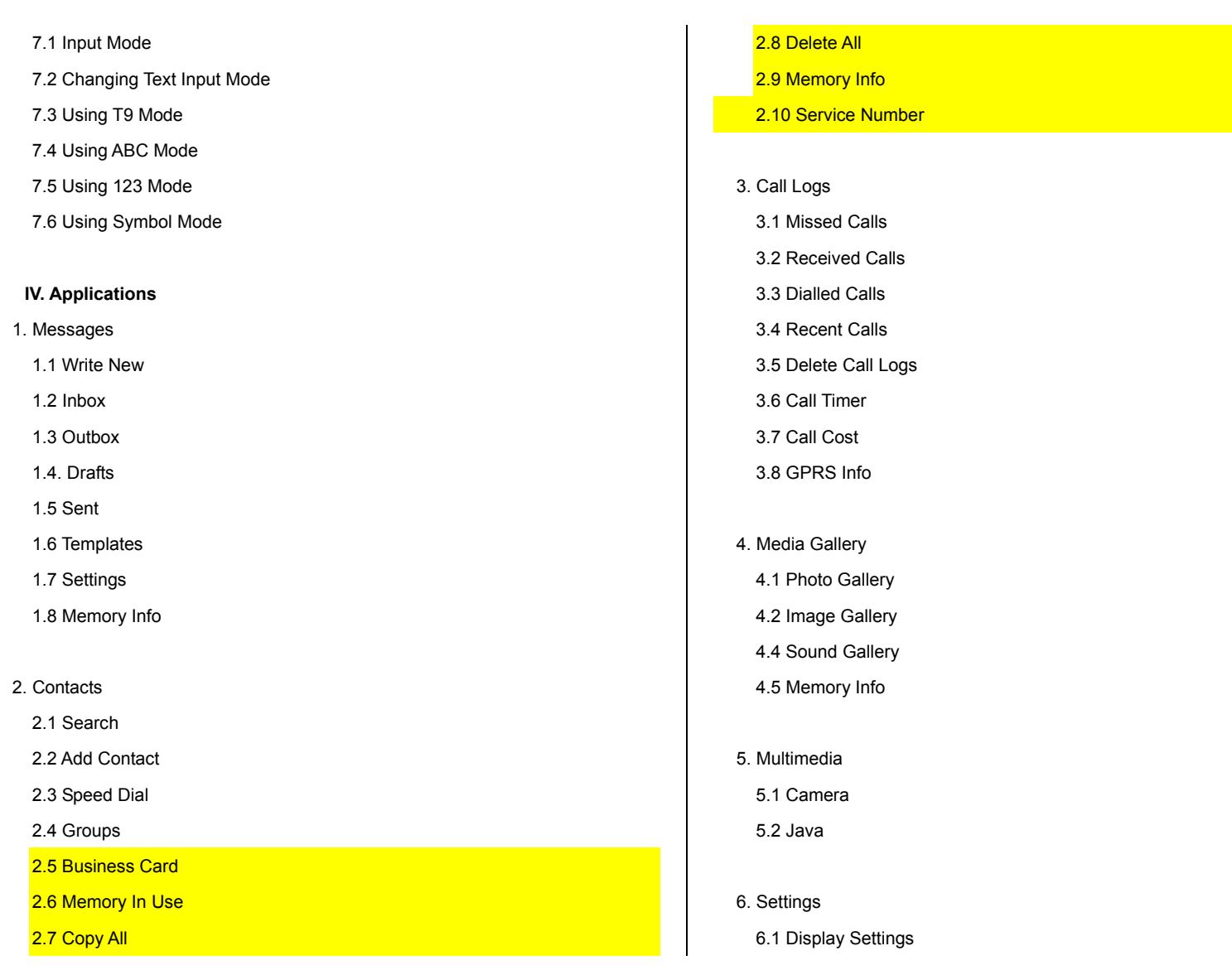

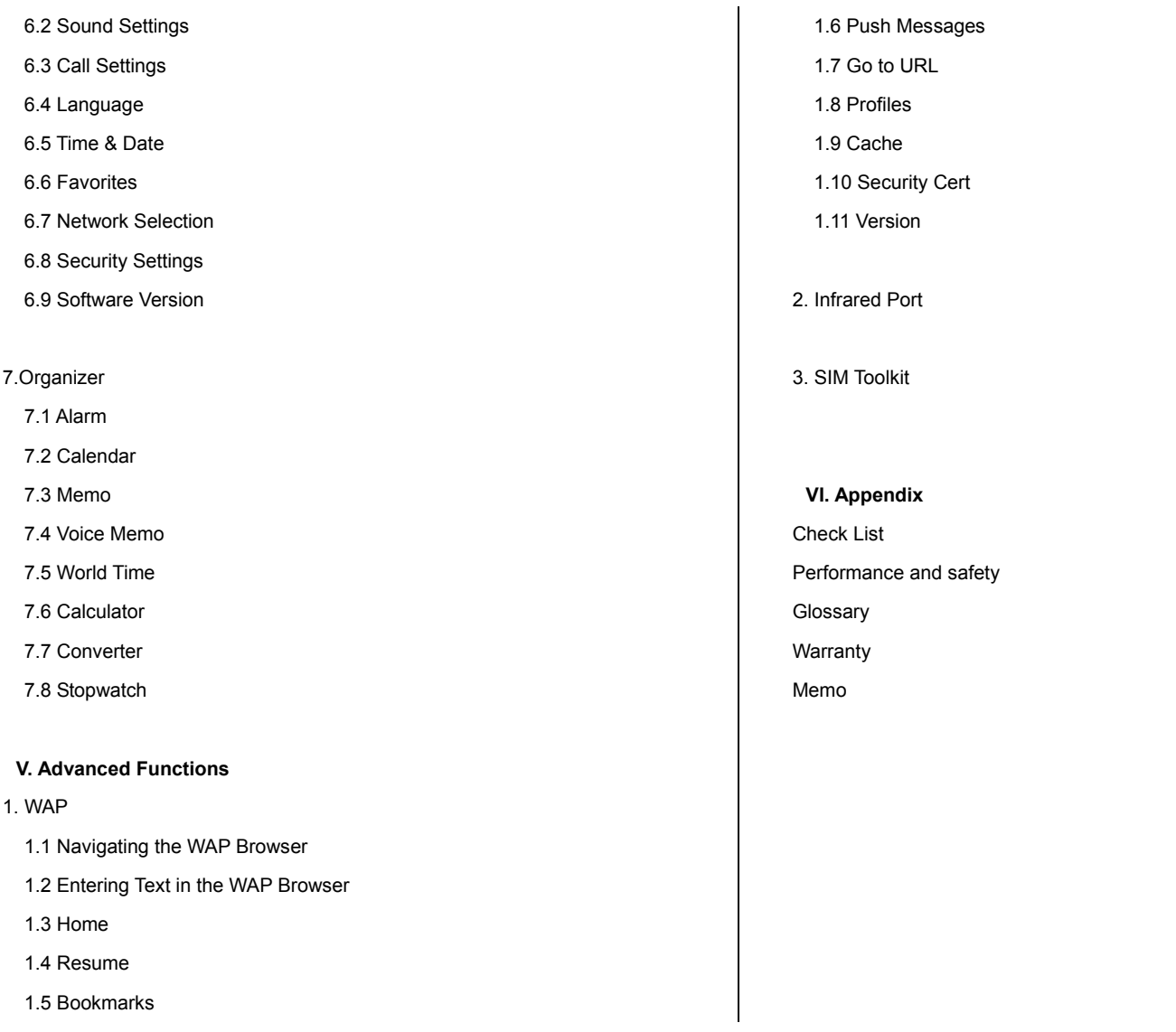

# Ⅰ**. Getting Started**

- **1. Package Contents**
- **2. Internal & External Displays**
- **3. SIM Card**
- **4. Using the battery**

**1. Package Contents** 

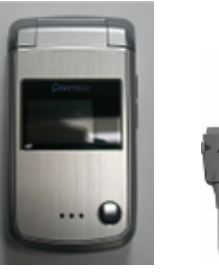

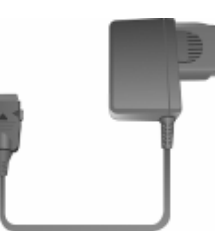

Phone Travel Charger

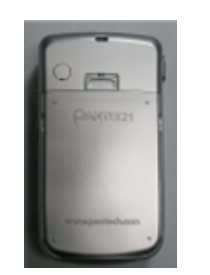

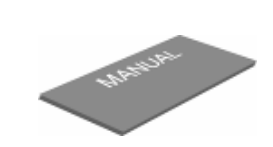

Battery User's Manual

※ The contents can be vary by regions.

# **2. Internal & External Displays**

This phone has 2 displays (internal and external), and icons on the top of the display indicate the phone status.

### **2.1 Internal Display**

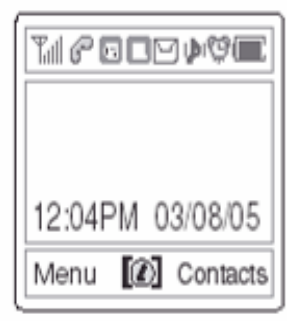

Icons Area

**Text and Graphic Area In standby screen, displays textural and graphical information showing Network Name, Time & Date, or a Greeting put by the user** 

### **Softkeys**

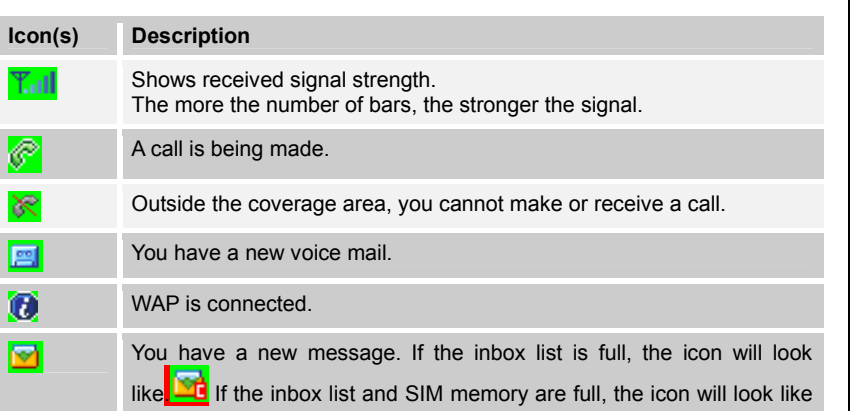

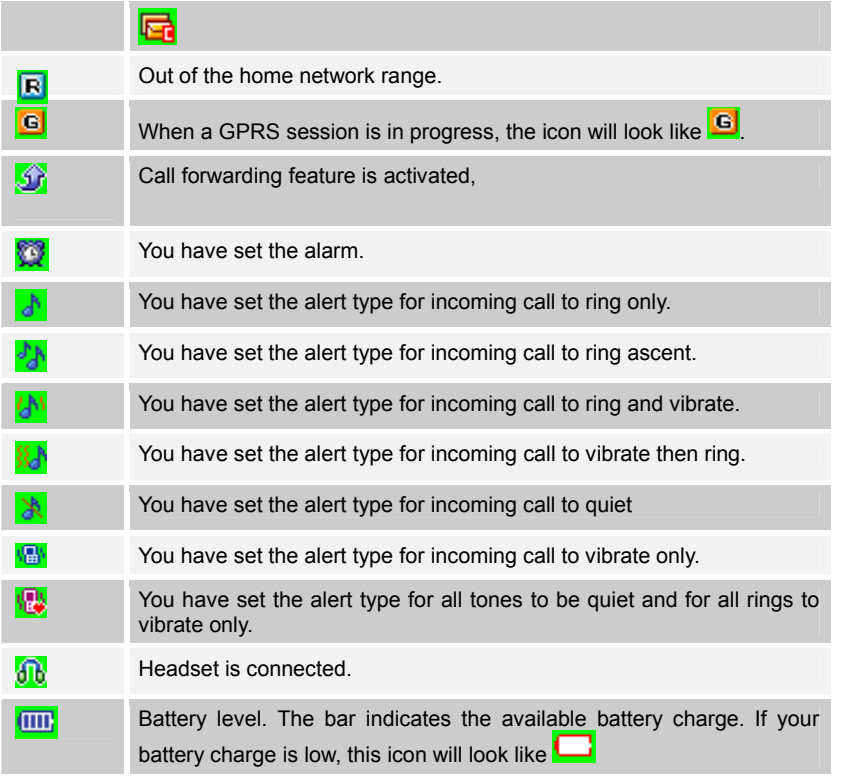

#### **Display Off Mode.**

If you do not press any key within 10 secs while the internal and external displays are dimmed, the internal display goes into Off Mode to save power. Press any key to restore the display.

### **Selecting Functions and Options.**

The phone provides several customized functions, which are arranged in menus

and sub-menus. You can access these functions using the two Soft keys ([

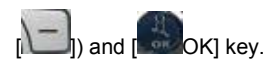

The menu related to a specific function allows you to view and change its settings. The soft key function varies depending on the current context; the labels or icons at the bottom line of the display indicate the current function.

To view various functions/options available or select the one that is required:

- 1. Press the appropriate Soft key.
- 2. To select the function displayed or option highlighted, press the Soft key

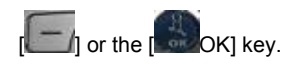

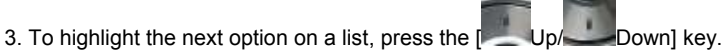

4. To move back to the previous function or option on a list, press the [ key

5. To return to the Standby Mode, press the

In some functions, you may be prompted for a password or PIN input. Enter the

required code and press the  $\sim$  OK] key.

### **2.2 External Display**

You can use several menus even though the folder is closed.

Side Down- Turns melody off if press and hold when the flip is closed -Turns the backlight on if pressed when the upon flip is closed **Side Key Special Functions Snap Shot :**To initiate the camera function when the folder is closed, press and hold the side  $\left[\right]$  Up]. Press the side  $\left[\right]$  up] key again to take a photo. And then, the image taken will be displayed on the screen. At this time, press the side  $\lceil \cdot \cdot \rceil$  up] key to save the picture with auto naming mode.

After the image display on the screen, press the [ down] key to move to snapshot mode.

The following section describes the external display screen and easy-to-control external menus and their functions.

- Rejects the incoming call if press and hold upon an incoming call

- Turns the camera capture mode on/off, if pressed and held

- Adjusts the earpiece volume

- Adjusts the earpiece volume

and the phone when the flip is closed

ĥ Side Up

16

# **3. SIM Card**

#### **3.1 SIM Card**

When you subscribe to your network operator, you will get a SIM (Subscriber Identity Module) card containing your registration information. (PIN), the existence of additional service, etc.

Like a credit card, it should be kept securely and handled carefully.

Do not bend, scratch or expose it to moisture.

Avoid static electricity.

To avoid memory corruption of your SIM card, always switch off your phone before removing or inserting your SIM card.

### **3.2 Installing/Removing the SIM card**

1. Remove the battery from the unit.

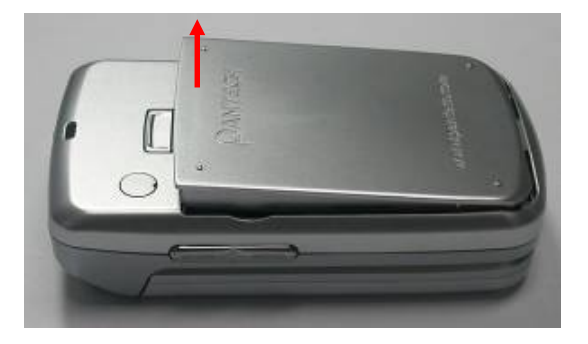

2. If the SIM slot is empty, insert the SIM card into the slot.

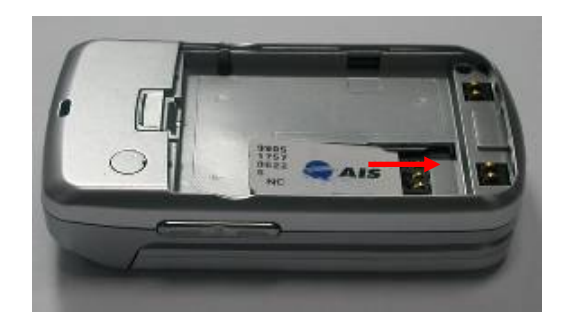

3. If you want to remove the SIM card, push the SIM card in the arrow direction as shown in the picture.

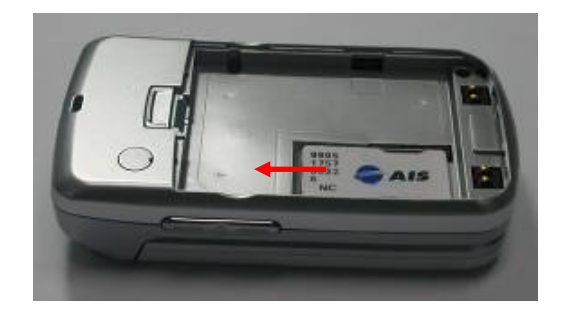

## **4. Using the battery**

### **4.1 Installing the battery**

Put the contacts of the battery into the hole located at the bottom of the unit, as shown in the picture below.

Press the upper side of the battery until you hear a "click" sound.

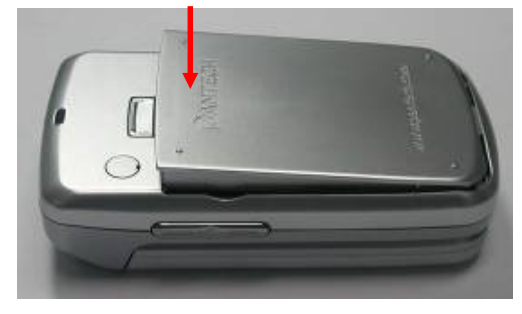

#### **4.2 Removing the battery**

Push the battery lock button up and remove the battery.

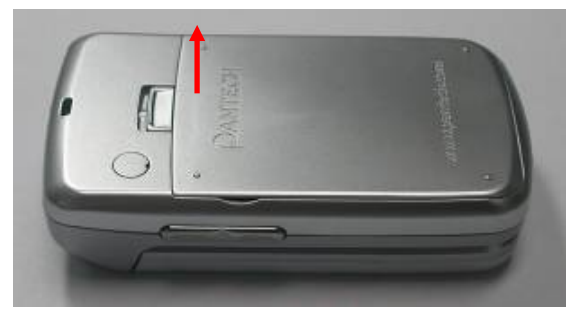

### **4.3 Charging the battery**

- This phone uses a Li-ion battery. Make sure to use an authorised battery and charger only. For more details, please inquire at your nearest dealer.
- You can use the phone during battery recharging.
- When the battery is mounted within the phone, open the cover located at the bottom of the phone and connect the adapter. An adapter is provided with the phone.

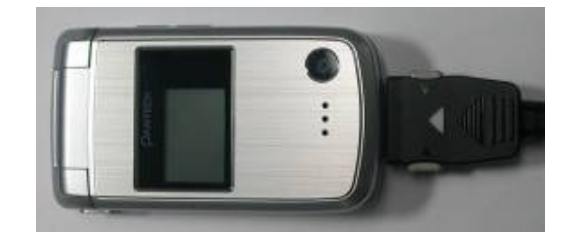

**•** If recharging is completed, detach the adapter connection from the outlet.

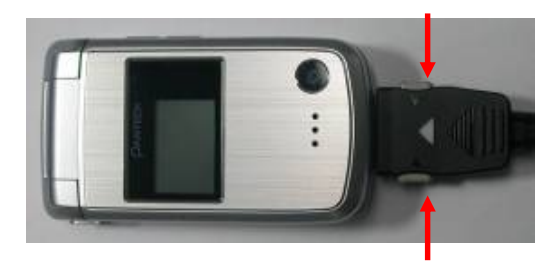

### **Tip**

Your phone is powered by a Lithium Ion (Li-ion) battery.

You can use the following Li-ion battery types for your phone. (Contact your local dealer for more information.)

#### **4.4 Precautions while Using the Battery**

- Do not use a damaged battery or charger.
- Use the battery for the specified purpose only.
- The closer you are to the base station, the longer the phone usage time because less battery power is consumed for the connection.
- Battery charging time varies depending on the remaining battery capacity and the battery and charger type in use.
- Battery life is shortened as time passes by.
- Use an authorised battery and charger only.

- Since overcharging may shorten battery life, remove the battery from its charger once it is fully charged. Unplug the charger, once charging is complete. Leaving the battery in hot or cold places, especially inside a car in summer or winter, may reduce the capacity and life of the battery. Always keep the battery within normal temperatures.

- Do not earth the battery. Earthing may occur when the battery is in contact with a conductive object. An earthed phone may also damage the battery.

- Dispose and recycle used batteries in accordance with local regulations. - Do not dispose of the batteries in a fire.

- Do not use an unauthorised charger.

- In order to prevent injury or burns, ensure that metal objects do not come into

contact with the + and – terminals of the battery.

### **II. New Functions**

**1. OTA Settings Service** 

**2. DRM/ Forward Lock**

# **1. OTA Settings Service**

### **1.1 WAP/ OTA Provisioning**

 In order to use the WAP Browser, you need to have proper connection settings on your phone. You may add or edit the WAP Profile manually, or receive its settings information sent as a type of configuration message by a operator and/or a service provider at the latter case, those wap setting information received unsolicitly should be automatically stored on the phone.

 Please note that there should be some on-screen steps you need to follow to save and activate the settings.

 Please also note that the compatibility to Ericsson/Nokia WAP Provisioning OTA has been made.

### **2. DRM/ Forward Lock**

Your phone supports a Digital Rights Management (DRM) system to protect acquired content. A piece of content, for example ring tones, wall papers, etc. Can be protected by Forward Lock, which means the protected contents cannot be forwarded to other devices including other phones and desktops.

 Please note that you should and shall be informed by the service provider before and/or when you try to download such protected contents.

# **III. Basic Functions**

**1 Switching the Phone On or Off** 

**2. Making a Call** 

**3. Answering a Call** 

**4. Calling Options** 

**5. Using the Headset** 

**6 Selecting Menu Functions** 

**7. Entering Text** 

### **1. Switching the Phone On or Off**

#### **1.1 Switching the Phone On**

① Open the folder.

① Press the [ ] key until the phone switches on.

② If the phone requests you to input a PIN, enter the PIN and press the

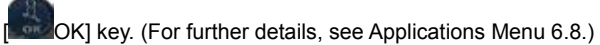

Your phone starts to search for an available network and the current date and time will appear on the internal and external displays. Once connected to the network, you can send or receive a call.

If a malfunction occurs while using the phone or it is not turned on, remove the battery and install it again after 5 or 10 seconds.

**Note**: To change the language, use the Language menu option (For further details, see **Applications Menu 6.4**)

**1.2 Switching the Phone Off** 

To switch the phone off, press the  $\begin{bmatrix} 1 & 1 \\ 1 & 1 \end{bmatrix}$  key until the power-off animation displays.

### **2. Making a Call**

**2.1 Making a Call** 

Enter the area code and the phone number to make a call in standby mode, and

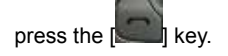

**Note:** If you have set the [Auto Redial] option (For further details, see Application Menu 6.3.4) to [On], the phone will attempt to make a call automatically for up to 10 times if it is not answered.

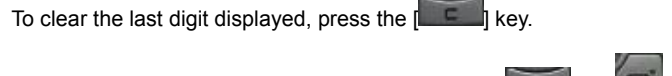

To clear the all digits displayed, press and hold the

#### **2.2 Ending a Call**

When you want to finish your call, press the  $\mathbb{I}$  key or close the folder.

Once the call is completed, a call summary (Recipient Name or Number, Service Time) will be displayed.

#### **2.3 Using Call Logs**

The phone stores up to 30 dialled, received or missed calls chronologically. The last call is saved in the first position. If the same number was dialled more than once, only the latest occurrence will be saved.

22 ① Press the [ ] key to see the call log list aligned dialled, chronologically.

- ② Press the [ **Up/ Down**] key to select a number.
- <sup>3</sup> Press the **[** ] key for dialling.

(For further details, see **Applications Menu 3**)

\* **Tip**: Press and hold the  $\begin{bmatrix} 1 & 1 \\ 1 & 1 \end{bmatrix}$  key to redial the last number in the call log.

### **2.4 Using Entry**

You can store frequently used names and phone numbers in the SIM card or the phone memory, which are called Entry

You therefore do not have to remember all your phone numbers; simply select the name to recall the associated number.

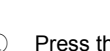

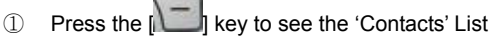

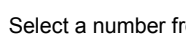

② Select a number from 'Contacts'.

<sup>3</sup> Press the **[2000**] key for dialling. (For further details, see Applications Menu

2.)

#### **2.5 Making an International Call**

① Press and hold the [**0**] key for the international prefix until the '+' character appears on the display or enter the outgoing national code following after 00. (If network supported.)

- ② Enter the country code, area code and phone number you want to make a call to.
- ③ Press the

### **2.6 Speed-dialling from Entry**

Press and hold the 'Speed Dial' number to make a call using the number you have saved. For example, press the "5" key longer to dial a number which has been saved as "5" in Speed Dial List.

For speed dial numbers longer than 2 digits, press the first one and then press and hold the second one.

(For further details, see **Applications Menu 2.3**)

### **2.7 Making an Emergency Call**

You can make an emergency call without the SIM.

Enter 'Emergency Number'. Then press the [ | ] key,

or, press the [SOS] Soft key if no SIM Card is available.

### **3. Answering a Call**

#### **3.1 Answering a Call**

When you receive a call, the phone rings (or vibrates) and the screen will display the name or the number of the caller (if the network supports the function and you have subscribed to it).

If the caller can be identified, the caller's phone number or name will be displayed if it is stored in your entry

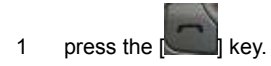

Tip: If the answer type is set as [**Any Key**], you can answer a call by pressing

any key except the  $[$   $]$  key.

#### **3.2 Viewing Missed Calls**

If the incoming call could not be answered, a missed call message will appear on the screen to remind you of the call you have missed

To reply to the missed call;

- 1 Press the [**View**] Soft key to display a list of missed calls.
- **2** If necessary, scroll to the number you want by **pressing up/down key**
- 3 Press the  $\sqrt{ }$  l key to call the missed call.

Press the [**[1, 3, 3, 3)** or [**2, 3, 3)** key to close the missed call notification message

### **3.3 Rejecting a Call**

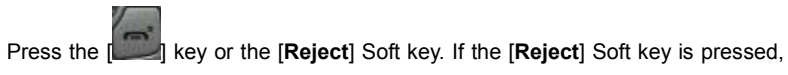

the caller will receive a busy line tone.

### **3.4 Adjusting the Calling Volume**

If you wish to adjust the earpiece volume during a call, use the volume keys on the left side of the phone.

Press the [**Side Up**] key to increase the volume level and the [**Side Down**] key to decrease it.

The current volume level will be displayed on the screen.

In standby mode, you can adjust the key tone volume using the [**Side Up/Down**] keys.

### **4. Calling Options**

During a call, press the [**Option**] Soft key to show the call options.

### **4.1 Speaker Phone**

If you want to change to speaker phone mode, select 'Speaker On' followed by Options while you have a call in progress.

If you select 'Speaker Off' followed by Options, you can deactivate the speaker phone function.

#### **Note:**

- 1. Please use headset and speaker phone Carkit for your safe when driving.
- 2. Don't move the phone close to your ear when the speaker phone mode. It can cause damage to your ear.

#### **4.2 Switching the Microphone Off (Mute)**

You can temporarily switch your phone's microphone off so that the person you talk to on the phone cannot hear you.

For example, you may wish to say something to another person in the room but do not want the person calling to hear you.

**Press the [Mute] Soft key or Select 'Mute' followed by Options to activate the Mute function.** 

**To get the microphone back on, press the [Unmute] Soft key select 'Unmute' followed by Options.**

### **4.3 Holding a Call**

You can place a current call on hold whenever you want. You can make another call while you have a call in progress if your network service provider supports this service. Of these two calls, one is active and the other is on hold and you can switch between the calls.

To place a call on hold simply select 'Hold' followed by Options, or press the

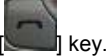

You can reactivate the call whenever you want by **selecting 'Resume' followed by Options.**

Once a call is held, the name and icon of the caller will fade to grey.

To make a call while you have a call in progress:

- ① Enter the phone number that you want to dial or look it up in Contacts entry.
- ② Press the key to dial the second call. The first call is automatically put on hold.

To switch between two calls, select [Swap] from the Options menu.

The current call is placed on hold and the call on hold is reactivated so that you can continue your conversation with the other person.

If you want to finish, complete each call normally by pressing the

#### **4.4 Answering a Second Call**

You can answer an incoming call while you have a call in progress, if your

network service provider supports this service and you have activated the [**Call waiting**] option. (For further details, see **Applications Menu 6.3.1**) You will be notified of an incoming call by a call waiting tone.

To answer a call while you have another call in progress:

- ① Press the [ ] key to answer the incoming call.
- ② The first call is automatically put on hold.
- ③ To switch between two calls, select [Swap] from the Options menu.
- ④ To end the current call, press the [ ] key.

The call on hold is automatically reconnected to you.

### **4.5 Making a Call**

You can make another call while having a call in progress. To make new call, select 'New Call' followed by Options, or press numeric keys that you want to dial

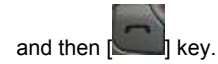

#### **4.6 Searching for a Number in Contacts**

You can search for a number in your Contacts during a call.

- ① Press the [**Options**] Soft key.
- ② If necessary, press the [**Up/Down**] key to highlight the [**Contacts**] option.
- ③ Press the [**OK**] key.
- 26
- ④ The **E**ntries are displayed.
- ⑤ Enter the first letters of the name for Name Search.
- ⑥ The **Contacts** entries are displayed starting with the first entry matching your input.

**Note**: You can also scroll through Entry from the beginning, by pressing the [**Up/Down**] key.

⑦ To view the highlighted entry, press the [**OK**] key. (For further details, see **Applications Menu 2**)

### **4.7 Using DTMF Tones**

You can turn the DTMF key tones off or on during a call.

When the [**DTMF Off**] option is selected, your phone does not transmit the key tones. It allows you to press keys without hearing annoying key tones during a call.

To communicate with answering machines or computerised telephone systems, the [**DTMF On**] option must be selected.

### **4.8 Transferring a Call**

You can transfer the current call to the call on hold if your network service provider supports this service, so that callers can talk to each other. You will be disconnected from both of them.

- ① During a call, answer or make a call in the normal way, and press the [**Options**] Soft key.
- ② Press the [**Up/Down**] key to select the [**Transfer**] option and press **the** [**OK**] key.

The two people will be connected to each other.

#### **4.9 Using the Message Service**

You can read or write a new message during a call.

- ① Press the [**Options**] Soft key.
- ② Press the [**Up/Down**] key to highlight the [**Messages**] option. Press the [**OK**] key.
- ③ To read a received message, select the '**Inbox**' submenu, and then scroll to the message that you want to read.
- ④ To write a new message, select the '**Write New**' submenu.
- ⑤ Press the [**OK**] key.

(For further details, see **Applications Menu 1.1**)

During a call, only text messages can be sent. Multimedia messages cannot be sent, but can only be saved.

#### **4.10 Making a Multi-party Call**

A multi-party call feature is a network service that allows up to six people to take part in a multi-party or conference call simultaneously. For more information, contact your service provider.

#### **To make a multi-party call;**

- ① Call the first participant in the normal way.
- ② Call the second participant in the normal way. The first call is automatically put on hold.
- ③ To join the first participant to a multi-party call, press the [**Options**] Soft key

and select the [**Join All**] option.

- ④ Press **the** [**OK**] key.
- ⑤ To add a new person to the multi-party call, call the person in the normal way. Then, press the [**Options**] Soft key and select the [**Join All**] option.
- ⑥ Press **the** [**OK**] key.

You can add incoming callers by answering the call and selecting the [**Join All**] option. Repeat the above steps as needed.

Upon organising a multi-party call, you may view the people and their status in Multiparty with the [**Left/Right**] key. An icon indicates either Far Multiparty or Far Hold.

#### **Having a Second Call During a Multi-party Call**

To answer or make a call when you have the multiparty call:

- ① To place the multi-party call on hold, press the [**Options**] Soft key and select the [**Hold All Calls**] option.
- ② Answer or make a call in the normal way.
- ③ You can reactivate the multi-party call on hold by pressing the [**Swap**] Soft key.
- ④ To end the multi-party call, press the [ ] key **or close the flip.**

#### **Having a Private Conversation with One Participant**

① Press the [**Options**] Soft key and select the [**Private**] option. Press **the** [**OK**] key.

- ② Press the [**Up/Down**] key to highlight a participant and press the [**OK**] key. Now you can talk privately with that person. The other participants can continue the conversation with each other.
- ③ To return to the multi-party call, press the [**Options**] Soft key and select the [**Join All**] option.
- ④ Press the **[OK]** key. All of the multi-party call participants can now hear each other.

#### **Removing One Participant**

- ① Press the [**Options**] Soft key and select the [**Exclude**] option.
- ② Press the [**Up/Down**] key to highlight a participant and press the [**OK**] key. The call ends with that participant, but you can continue to talk with other participants.
- ③ Complete the multi-party call by closing the folder or pressing the [ ] key.

#### **4.11 Ending a Call**

**To end the active call, press the pressing the [ ] key. To terminate all calls at a time while you are in multi-party call, select 'End All Calls' followed by Options.** 

### **5. Using the Headset**

You can send or receive a call without touching the phone, using the headset.

When you connect the headset to the jack located at the left side of the phone, the button on the headset works as described below;

- $\bullet$  To show the recent calls, press the button in standby mode
- $\bullet$  To redial the last call, press the button twice in standby mode
- $\bullet$  To answer a call, press the button when you receive a call
- To complete a call, press and hold the button when you have finished a

call.

### **6. Selecting Menu Functions**

### **6.1 Entering into Menu Functions**

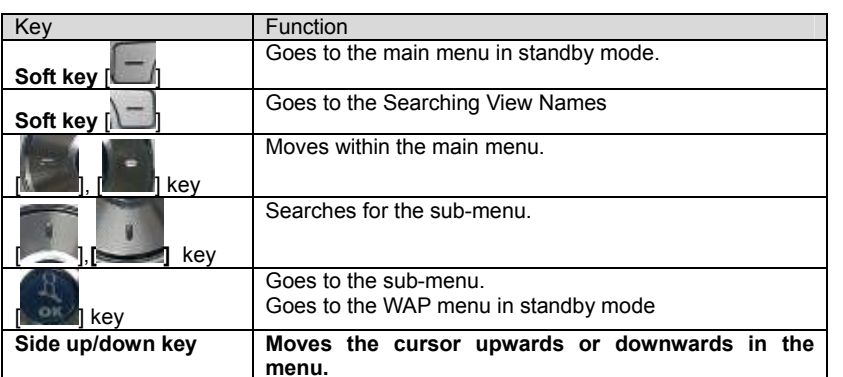

Press the 4-way navigation keys in the main menu to move the menu.

See the bottom of the Sub Menu List to check the current setting values in the sub-menu.

Then, press the **navigation** [**Left/Right**] key and then the [**OK**] key to change the preset menu value.

If you do not press the [**OK**] key, the new value will be cleared without saving.

Note: Press the [ **C**] key to return to the previous menu.

Input the menu number to access the sub-menu quickly.

**6.2 Using the Shortcut Key in Standby Mode** 

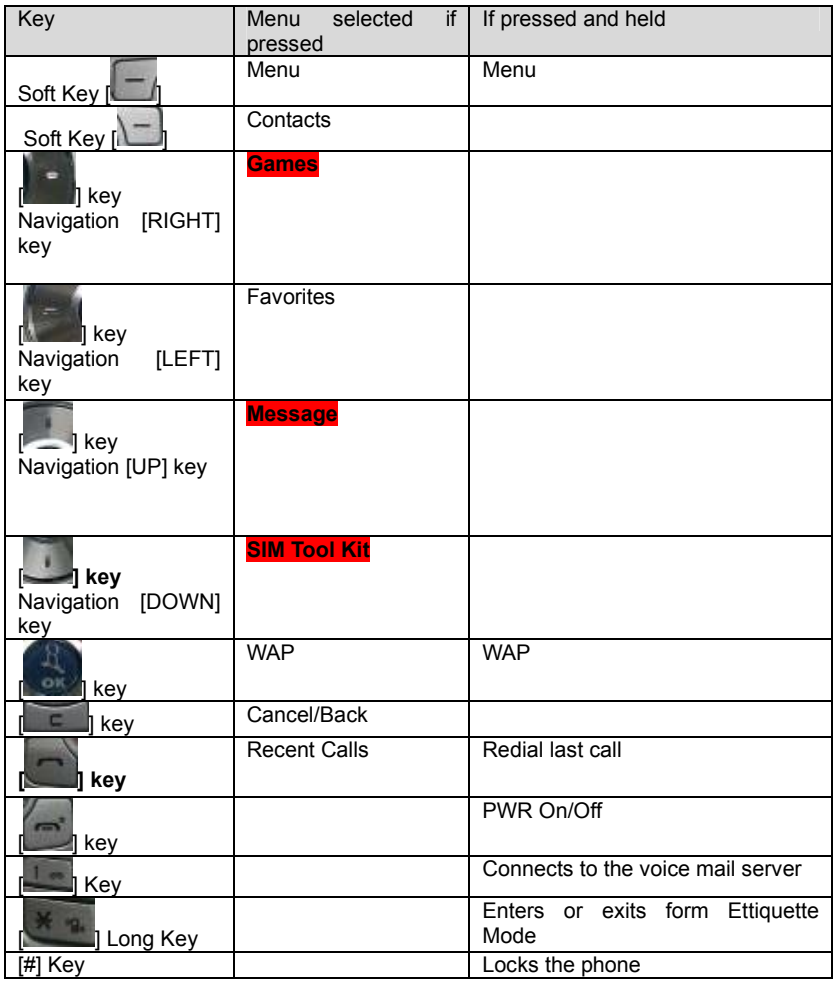

**7. Entering Text** 

**7.1 Input Mode** 

On many occasions you need to input text while you are using your phone, (e.g., storing a name in the Contacts, writing a new message, creating your greeting or scheduling events on your Scheduler). The available text input modes include.

#### **T9 mode**

You can input a letter using only one keystroke. The keypad has more than one letter on it – when you press the [**5]** key once, J, K or L may be displayed. The T9 mode automatically compares your keystrokes with an internal linguistic dictionary to determine the correct word, thus requiring far fewer keystrokes than the conventional ABC mode.

#### **ABC mode**

In this mode, you can input the letter you want by pressing the keypad once, twice, three or more times until the target letter appears.

#### **123 mode**

You can input numbers in this mode.

#### **Symbol mode**

You can input the special characters, such as a period mark or currency units in this mode.

#### 30

### **7.2 Changing Text Input Mode**

When you are in the area where you can input the text, the text input mode indicator will be displayed at the bottom of the display.

#### Example: Entering a memo.

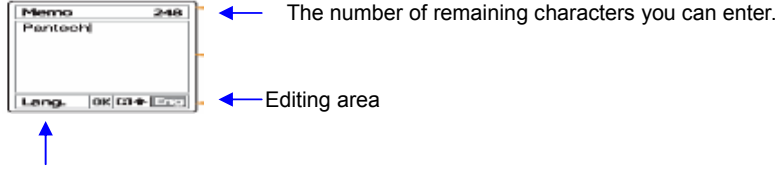

The current text input mode and language.

To switch to other text input modes:

- ① Press the Soft key **[Right]** indicating the current text input mode.
- ② Toggle to the mode you want to use by pressing the **Soft key** [**Right**]. The '**Lang.**' option allows you to change the text input language.

#### **Inserting a Space**

To insert a space between words, press the [**0**] key. If in 123 mode or Symbol mode, press and hold the [0] key to input space.

#### **Scrolling**

To move the cursor to the left or right within the text, press the **navigation**  [**Left/Right**] key. And also, to move the cursor to the up or down among the lines, press the **navigation** [**Up/Down**] key.

Note: By pressing the [**Side Up/Down**] key, the cursor can be moved very quickly

to the beginning or the end of the text.

### **Clearing Letters and Words**

To clear the letter to the left of the cursor, press the [**C**] key.

You can clear all of the letters on the editor box, press and hold the [C] key.

#### **Returning to the Previous Screen**

When the text input field is empty, press the [**C**] key to return to the previous screen.

TIP: To change the text input mode quickly

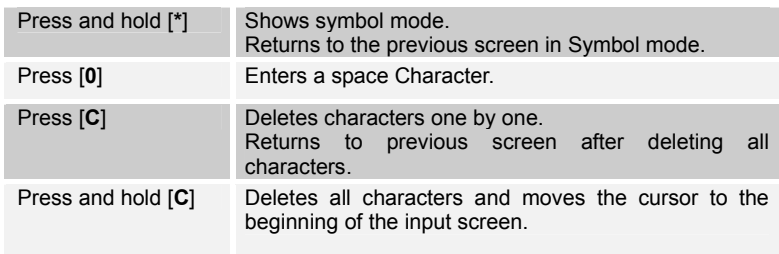

**7.3 Using T9 Mode** 

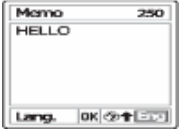

In the T9 alphabet Editor, each word is composed completely as you input the text.

- ① Press the keys numbered [**2**] to [**9**] to input text. For example, press [**4**][**3**][**5**][**5**][**6**] in sequence to input 'hello'. The word you are typing appears on the display. It may change with each key you press.
- ② Enter the whole word before editing or deleting any keystrokes.
- ③ Upon searching a word, input the next text.
- ④ If the search fails, press the [\*] key to search which text can be typed in. The phone displays the most commonly used choices first.
- ⑤ Continue entering the next word.

# **7.4 Using ABC Mode**

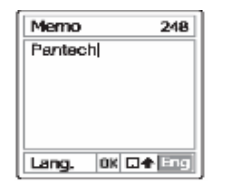

When typing in ABC(Multi-tap) mode, press the key labelled with the target letter:

- Press the key once for the first letter.

- Press twice for the second letter.

Example: To display the letter "C", quickly press the [**2**] key three times. To

display the letter "K", press the [**5**] key twice. This method is called Multi-tap typing.

**Note**: The cursor moves to the right when you press a different key. When entering the same letter twice or a different letter on the same key, just press the Right key or wait a few seconds for the cursor to move to the right automatically, and then enter the next letter.

Refer to the table for more information about the characters available. The characters vary, depending on the text input language.

### **Changing Case**

To change the case of the next letter(s) that you type, press the [#] key.

There are three cases:

- Lower case (no indicator)

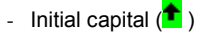

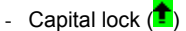

#### [English]

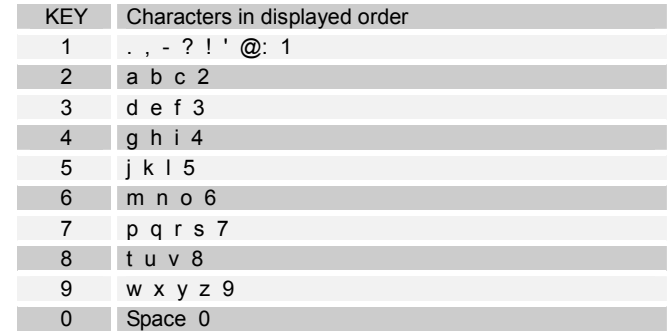

### **7.5 Using 123 Mode**

Memo 245 1234567890 Lang. 0K 123

The number mode allows you to enter numbers into the text. Press the key corresponding to the digit you want to enter.

### **7.6 Using Symbol Mode**

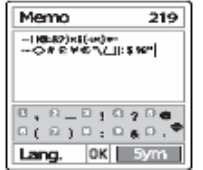

The symbol mode allows you to enter symbols into your text.

To display more symbols, press the **navigation** [Up/Down] key.

To input a symbol, press the number for a symbol, and the text will appear in the

input screen.

Press the **Soft key** [**Right**] to proceed to a mode next to the Symbol mode.

- Ⅲ**. Applications**
- **1. Messages**
- **2. Contacts**
- **3. Call Logs**
- **4. Media Gallery**
- **5. Multimedia**
- **6. Settings**
- **7. Organizer**

### **1. Messages**

Select 'Menu>1.Messages'.

This menu allows you to create, send, read and save a message using Short Message Service (SMS: Text message), Cell Broadcast Service, Multimedia Message Service (MMS: Message supporting presentation of various media types, such as full colour images and polyphonic ring tones). Voice mails are also available.

**Note**: These features are available only if your service provider's network supports it. Contact your service provider for more information.

**(The detail of editing and writing message text, see Basic Functions Menu 7.)**

### **Multimedia Messages**

Multimedia Message Service (MMS) is a messaging service quite similar to Short Message Service (SMS). It provides asynchronous delivery of personal multimedia messages.

Adding to the familiar text content of the text message, the multimedia message can contain an image, graphic, and/or sound.

The MMS message is a separate multimedia presentation in a single entry, not an attachment to the text file.

Using the MMS feature, your phone can receive and/or **send a multimedia message**, depending on MMS availability from your service provider. Only the phone that supports the multimedia message feature can receive or display the multimedia message.

### **Short Message Service**

Short message service (SMS) allows you to send and receive a short text message to and from other GSM phones.

To send a text message by phone, you must obtain the number of the SMS **message center** from your service provider.

### **Cell Broadcast Service and Voice mail**

Broadcast message service allows you to receive a broadcasting information as

Newsflashes, Weather, …from GSM network. Voice mail message also **can be received.**

#### **Receiving a new message**

When you receive a new message, the New Message icon  $(\blacksquare)$  and a notification showing **the caller number or phonebook name** will appear on the display. You will also hear an alert, depending on the message sound setting. (For further details, see **Applications Menu 5.3.**)

To read the new message(s) immediately, press the [**Read**] Soft key or [OK] key.

**Note**: To clear the new message notification on the display, press the **[Cancel] Soft key**, [**End**] or [CLR] key.

#### **Managing memory**

The Inbox, Outbox, Draft Box, Sent Box and Templates share a given amount of memory on phone. In case of the Inbox, Text messages (SMS) can be saved on a phone or SIM, depending on the text message settings. Even though "Save to" in the text message settings set to "SIM", received messages will be saved in the phone memory if SIM capacity is full. Also, Even though "Save to" in the text message settings set to "Phone", received messages will be saved in the SIM if phone memory capacity is full. In case of the Inbox, received messages can be saved 50 messages to phone memory. The other mailboxes can be saved up to 30 entries. The Inbox, Sent Box and Draft Box are able to use the SIM memory but Outbox and Templates can't. When over 50 messages are saved at phone memory in the Inbox, message full icon **Wi** will be appeared and then Only SIM memory is available. If SIM capacity is also full, Message full icon **For** appears.

When the Message full icon is displayed, you cannot receive any new message. When the flip is opened at this time a notification showing 'Message full please delete' will appear on the display. You must delete one or more old messages to free memory for new messages, using the [Delete] option within the each mailbox or the [Delete All] option which deletes the All list.

- Write New: Writes a new Multimedia message (MMS) or Text message (SMS).
- Inbox: Displays the received messages in the SIM and Phone memory. You can save 50 messages to the phone memory and more messages are received if SIM capacity is available. So you can see over 50 messages in the Inbox. '10' in [10/20] represents the number of unread messages, whereas '20' represents the number of saved messages in the Inbox.
- Outbox: Displays the list of messages stored when sending message. 30 messages can be saved to phone memory. [10] represents the total number of messages saved in the Outbox.
- Draft Box: Displays the list of messages stored during writing message. You can save 30 messages to phone memory. But if some messages are saved in the SIM, the messages appear in the list. So you can see over 30 messages in Draft Box. [10] represents the total number messages saved in the Draft Box.
- Sent Box: Stores messages in the phone memory after sending message, depending on Save message in the common setting. But if some messages are saved in the SIM, the messages are appeared in the list. So Sent Box is able to display over 30 messages. [10] represents the total number messages in the Sent Box.

- Templates: Displays the default and your saved templates.

You can save 30 messages to phone memory (include default template).

- Settings: Sets up the messages environment.
- Memory Info: Displays the free space of the SIM or phone memory.

### **1.1 Write New**

1.1.1 Text Msg.

Select 'Menu>1.Messages>1.Write New>1. Text Msg.' and press the [OK] key.

(1) Creating a text message. At the top of the display, you can see the number of remaining characters **and** you can write into the current page of the message as the icon  $(\sqrt{\epsilon_1})$ .

- (2) While entering your message, press the [**Option**] Soft key **[Left]** to use the following options. When you press the [**Up/Down**] key to select an item and press the [**OK**] button using the following option;
	- $\blacksquare$ **Add template** : Obtains the template message from the Templates
	- **Save** : Saves messages in the phone memory
	- $\blacksquare$  **Language**: English, French, German, Italian, Spanish and Turkish. The selected language will be displayed at the bottom of the right corner.
- (3) When you have finished creating the message, press the [OK] key, to send the message out. If the phone number entry is empty, input the recipient's phone numbers. You can also search for a number in Contacts Entry or Recent Call List by pressing the [Option].
- All Contacts: search for a number in Phonebook.
- ۲ Recent Calls: search for a number in recent call list. When you finish entering the recipient, press **the [OK] or [SEND]** key.

### 1.1.2 Multimedia Msg.

Select 'Menu>1.Messages>1.Write New>**2. Multimedia Msg.**' and press the [**OK**] key.

(1) [**Editor** Option] page will be displayed, and you can write a message composed of some kinds of item format (image, sound, photo, and template) as well as just only text using this menu. Select one of the following options using the [Up/Down] key.

### **[1] Add Text**

**Adds a new text.**

**[2] Edit Subject**

Edits the subject.

**[3] Add Image**

Adds an image to the Image Box. Press the [**OK**] key to select the image when the image list appears. (For further details, see **Application Menu 4.2.**

**[4] Add Sound**

Adds a sound to the Sound Box. Press the [**OK**] key to select the sound when the sound list appears. (For further details, see **Application Menu 4.3.)**
### **[5] Add Photo**

Adds a photo to Photo Album. Press the [**OK**] key to select the phone when the photo list in each folder appears. (For further details, see **Applications Menu 4.1.)**

#### **[6] Add Template**

Adds a **multimedia** message template. This feature is available only when no item is in the slide. With more than one slide, Add Template will not be available.

(2) After writing message, Press [OK] Key. Press the [**Option**] Soft key [Left] to use the following options.

### **[1] Delete Text/Image/Sound**

Deletes the selected text, image, sound from the slide page.

#### **[2] Add Objects**

Add image, photo, sound, and slide objects

### **[3] Preview**

Shows the message as it appears on the recipient's phone.

#### **[4] Save as Draft**

Saves messages in the phone memory

#### **[5] Slide Timing**

Set the time duration that the received message is displayed. The display automatically scrolls to the next slide page after the specified time.

#### **[6] Delete Slide**

Delete the slide page.

**[7] Edit Text**

Edits the selected text.

### **[8] Page Layout**

Arranges the image and text display position in the slide page. You can set 'Image at Top' or 'Text at Top'.

(3) Sending and saving a message. When you finish creating the message, press the [**OK**] key.

If the phone number entry is empty, input the recipient's number. You can also search for a number in Phonebook Entry or Recent Call List by pressing the [**Option**].

- **All Contacts**: search for a number in Phonebook
- $\blacksquare$ **Recent Calls**: search for a number in recent call list

When you finish entering the recipient, press the [OK] or [SEND] key.

**Note**: If the size of the Multimedia message exceeds the transmission limit, a warning information message will be appeared. It will be automatically saved in the Sent Box if transmission is success.

#### **1.2 Inbox**

Select 'Menu>1.Messages>2. Inbox' and press the [**OK**] key. Select Inbox and press the [**OK**] key to display the received messages one by one. Press the [**Reply**] Soft key at the bottom right corner to write a new message.

You can receive a multimedia message notification through the network and read only the downloaded multimedia message.

If 'Auto Download' in multimedia message settings is set to 'On', notification will not be displayed but the message will be downloaded and saved in the Inbox as unread.

You can also receive a text message, voice mail and cell broadcast message. In the case of text message, if available in the Contacts, the sender's phone number is displayed with the list of messages. In the case of multimedia message, the list of messages displays with message subject.

According to message type, the list of messages displays following icons.

- **LE** unread Text message in SIM
- **READ FRACT CONTROL** Tread Text message in SIM
- ⊵ unread Text message in phone
- r read Text message in phone
- Ø notification multimedia message
- unread multimedia message
- read multimedia message

Select [**Option**] Soft key **[Left]** on the bottom of the message list to select one of the following options.

- п **Call Sender** : Sends the call to the Message Sender
- п **Forward**: Sends the received message to another recipient.
- л **Delete**: Deletes the selected message.
- п **Delete All**: Deletes all messages in Inbox.
- л **Move to Phone (SIM)**: Saves the message in the phone memory (in the

SIM) if message saved in the phone (in the SIM). Only text message is available.

Select [Option] Soft key **[Left]** on the bottom of the message view to select one of the following options.

- Cut Number : Extract a number from the message text . You can save it as a Contacts Entry.
- Cut Urls: Extract a Url address from the message text. You can save it in WAP bookmark. (Shown only on the text message)
- Cut Objects: Extract an object from the multimedia message. You can save it in one of categories of Fun & Tools. (Shown only on the multimedia message)

### **1.3 Outbox**

Select 'Menu>1.Messages>3.Outbox'. and press the [OK] key.

# **The message that failed to send is stored in the Outbox.**

Press the [**Send**] Soft key at the bottom right corner to send the failed message again.

Press the [**Option**] Soft key **[Left]** at the left of Total Message List to select the following menu.

- **Delete**: Deletes the message.
- **Delete All**: Deletes all messages in the Outbox.

 $\blacksquare$ **Edit**: edit the message.

#### **1.4 Drafts**

Select 'Menu>1 Messages>4.Drafts' and press the [**OK**] key. The message to be saved before sending will be saved in the Drafts. Press the [**Edit**] Soft key at the bottom right corner to edit the draft message.

Press the [**Option**] Soft key **[Left]** at the left of Total Message List to select the following menu.

- п **Delete**: Deletes the message.
- **Delete All**: Deletes all messages in the Drafts.
- **1.5 Sent**

Select 'Menu>1. Messages>5.Sent"

The message that you sent is stored in the Sent.

■ Press the [**Edit**] Soft key at the bottom right corner to Edit and send a sent message using the recipient's number.

Select [**Option**] Soft key on the bottom of the message list to select one of the following options.

**Forward:** Sends the sent message to another recipient.

- **Delete**: Deletes the selected message.
- $\blacksquare$ **Delete All**: Deletes all messages in Sent.

#### **1.6 Templates**

Select 'Menu>1.Messages>6 Templates'.

Press the [**Send**] Soft key at the bottom right corner to Edits and Sends the Templates.

Select a text template menu and press the [**Option**] Soft key **[Left]** at the left for associated options.

- $\blacksquare$  **Create New**: Makes a new template. Not available if the template space is full.
- п **Delete**: Deletes a template you have defined. Default template is not appeared.
- $\blacksquare$  **Delete all :** Deletes all messages in Templates box. Default template is not appeared.
- п **Edit**: Edits the Templates.

#### **1.7 Settings**

Select 'Menu>1.Messages>7.Settings'.

#### 1.7.2 Text Msg.

Select 'Menu>1. Message>7.Settings>2.Text Msg.' and press the [**OK**] key. You can set up default **text message** information using this menu with the

following options.

- $\blacksquare$  **Message Center**: Allows you to store or change the number of your message center required when sending a message. You must obtain this number from your service provider.
- $\blacksquare$  **Message Type**: Allows you to set the message type to Normal, Fax, Voicemail, ERMES, National Paging, X.400, or Internet. The network will convert the messages into the selected format

**Receive to:** Allows you to set the text message storage to SIM or phone.

#### 1.7.3 Multimedia Msg.

 Select 'Menu->1. Message>7 Settings>3.Multimedia Msg.' and press the [**OK**] key.

You can set up default **multimedia message** information using this menu with the following options.

- - **MMS Profile : You can set up multimedia messages profile settings.** (For further details, see **Advanced functions 1.8.**)
- **Auto Download :** Allows you to set how you receive a message when messages is stored in your home network system. You can select either On or Off
- - **Read Report** : When this option is set to [**On**], the recipient's phone sends a reply to let you know when your message was read by her/him.k

1.7.4 CB Msg.

Select 'Menu>1. Message>7.Settings>4.Broadcast' and press the [**OK**] key.

- You can set up default CB information using this menu with the following options. **-Language** : You can specify the language of a message. You may also add new languages or delete existing ones.
	- **-Topic List** : You may choose up to 2 **topics** from the current list. For more information, contact your network service provider.
	- **-Receive** : You can decide whether the Cell Broadcast service is active or not. **When this option is set to [Enable], cell broadcast service is activated.**

### 1.7.6 Voice Mail

Select 'Menu>1. Message>7.Settings>5.Voice Mail' and press the [**OK**] key.

- You can set up default Voice Mail number.
- **1.8 Memory Info**

Select 'Menu>1.Messages>8.Memory Info'.

Select Memory Info and press the [**OK**] key to display the free Text message and Multimedia message memory space.

# **2. Contacts**

You can store your personal Entries, which can be added or deleted at any time. You can save up to 800 Entries on the phone memory. Entries that can be stored on SIM differ with SIM's storage capacity, and maximum 254 Entries can be saved on SIM.

**(The detail method of editing Contacts, see Basic Functions Menu 7.)**

# **2.1 Searching**

#### **2.1.1 Name Search**

Select 'Menu>2.Contacts>1. Search>1. Name Search'.

Searches for the phone number from Contacts using the following procedure.

- 1. Input a name. The entry list is shown and the cursor is placed on an item that matches your input data.
- 2. Press [Left/Right] key to view the recorded numbers
- 3. Press the [OK] soft key to view all.

Press the [Options] Soft key to;

- Add Contact: Creates a new entry.
- Edit: Edits and saves the entry.
- Delete: Deletes the selected item.
- Copy : Copy Memory to SIM or Phone.
- Send Message: Sends a message to a selected recipient.
- Add to Speed Dial: Adds the selected number to Speed dial.
- Language: Change the language.

Group Search : Searches for the phone number of each group.

#### **2.1.2 Group Search**

Select 'Menu>2.Contacts>1. Search>2. Group Search'.

Searches for the phone number from Contacts using the following procedure.

- 1. Select a group. The entry list is shown and the cursor is placed on an item that matches your input data.
- 2. Press [Left/Right] key to view the recorded numbers
- 3. Press OK key, the [OK] soft key to view all.

#### Press the [Options] Soft key to;

- Add Contact: Creates a new entry.
- Edit: Edits and saves the entry.
- Delete: Deletes the selected item.
- Copy : Copy Memory to SIM or Phone.
- Send Message: Sends a message to a selected recipient.
- Add to Speed Dial: Adds the selected number to Speed dial.
- Name Search: Searches for the phone number of name.

# **2.2 Add Contact**

Select 'Menu>2.Contacts >2.Add Contact'.

Adds the Entry information of other people. Initially, an empty field with a grey colour will appear until you input a text.

Depending on the '**Memory in Use**' setup, the following fields will be displayed.

 **Phone**: Name, Mobile, Home, Office, Group, Picture, Melody, **Email1, Email2**, and Memo.

- -**SIM Card**: Name, Mobile, Group, Picture, Melody
- **Phone or SIM:** Select the saving location SIM card or Phone.

# **2.3. Speed Dial**

Press a speed dial number in standby mode for Speed Dialling.

The Speed Dial number ranges from 2 to 99, totalling 98 Speed Dial numbers.

Note: press and hold the [0] or the [1] key is for the prefix for international call or the Voice Mail respectively.

### **2.3.1 To Set the Speed Dial**

Select 'Menu>2.Contacts>3.Speed Dial'.

1. Press the [**Up/Down**] key to move to an Empty Entry and press the [**Add**] key.

2. Press the [**Up/Down**] key to choose a person and press the [**Left/Right**] key to select his number.

3. Press the [**OK**] key to save an item in the Speed Dial list.

4. If you want to remove or edit particular item in the speed dial list, move cursor to the item and press the Soft key **[Left]** to;

- $\blacksquare$ **Remove: Remove** an item.
- $\blacksquare$ **Edit : Update another item**

**2.4.2 To Set the Speed Dial in Name Search** 

Select 'Menu>2.Contacts>1. Search>1. Name Search'.

1. Press the [**Up/Down**] key to choose a person and press the [**Left/Right**] key to select his number.

2. To add Speed Dial, use [**Add to Speed Dial**] option

3. Press the [**Up/Down**] key to move to an Empty Entry.

42

4. Press the [**OK**] key to save an item in the Speed Dial list.

# **2.4 Groups**

Select 'Menu>2.Contacts>4.Groups'. Changes the settings for the five predefined caller groups. Default Groups: No Group, Family, Friends, Business, and VIP

# Press the [Options] Soft key to;

- Group Ring Tones : Set a Group, Melody, Picture.
- Rename : Renames a group name.
- Delete :: Deletes the selected Groups.
- $\blacksquare$  New : Set a new groups.

You can also add your preferred new groups by pressing the [**Right**] key, on bottom of the predefined 5 groups.

# **2.5 Business Card**

Select 'Menu>2.Contacts>5.Business Card'.

Allows you to save your business card and send it to the phone of other user via

IrDA . You can edit or delete the saved numbers.

**Press the [Options] Soft key to;** 

- Send IrDA: Allows you to choose IrDA for transmission.
- Delete : Deletes the saved business cards.
- $\blacksquare$  Edit : Edits the saved business cards.

# **2.6 Memory in use**

Select 'Menu>2.Contacts>6. Memory in Use'.

Allows you to set the storage to SIM Card, Phone, Phone or SIM.

# **2.7 Copy All**

Select 'Menu>2.Contacts>7. Copy All'. Copy all information saved on the Phone/SIM card to SIM or Phone.

# **2.8 Delete All**

Select 'Menu>2.Contacts>8. Delete All'. Press the [OK] key and input the phone password. Deletes all information saved on the Phone/SIM Card.

# **2.9 Memory Info**

Select 'Menu>2.Contacts>9.Memory Info'.

Select Memory Info and press the [**OK**] key to display the use and free memory space in Phone and SIM memory

# **2.10 Service Number**

Select 'Menu > 2. Contacts> <mark>10</mark>.Service Number'.

This feature may not be available depending on your SIM card. The list of the numbers in the SDN (Service Dial Number) will be displayed. If necessary, scroll to a number by pressing the [Up] or [Down] and press the [**Send**] key to dial the number.

# **3. Call Logs**

Press the [**Send**] key to see the recent calls in standby mode or select 'Menu>3.Call Logs'.

This function displays missed calls, received calls, and dialled calls. You can delete a call log and see the information for the call timer, call cost, and GPRS info in this menu.

Note: If **Contacts** contains the phone number that you want to dial, the name will be displayed, or phone number, date, and time will be displayed alternatively on the Screen. Press [SEND] when the cursor is placed on the number or name to dial the number.

# **3.1 Missed Calls**

Select 'Menu>3.Call Logs>1.Missed Calls'.

Displays the missed calls list accompanied by the time and date of a missed call

as well as the number or name of the recipient.

Press the [**Up/Down**] key for selection.

Press the [**Options**] Soft key [Left] to;

- **Call** : Calls **with the** selected Number.
- **Edit** : Edits selected Number.
- **Save Number**: If the selected number is not saved on the SIM or the phone, this option will be shown. Saves the selected Number to the SIM or the phone.
- п **Delete :** Deletes the selected Number.
- **Delete All**: Deletes all missed call records from the list.
- $\blacksquare$ **Send Message**: Sends a message to the person you missed the call.

When the call is not found in Contacts Entry, the [Save Number] option will be created.

# **3.2 Received Calls**

Select 'Menu>3.Call Logs>2.Received Calls'.

Displays the received call list accompanied by the time and date of a received call

as well as the number or name of the caller. Press the [**Up/Down**] key to select.

Press the [**Options**] Soft key [Left] to;

- **Call** : Calls selected Number.
- **Edit** : Edits selected Number.
- п **Delete : Deletes selected Number.**
- п **Delete All:** Deletes all received call records from the list.
- $\blacksquare$ **Send Message**: Sends a message to the person you received a call.

When the number of the caller is not found in Entry, the [**Save Number**] option will be created.

# **3.3 Dialled Calls**

Select 'Menu>3.Call Logs>3.Dialled Calls'

Displays the Dialled calls list accompanied by the time and date of a dialled call as well as the number or name of the recipient. Press the [**Up/Down**] key for selection.

Press the [**Options**] Soft key [Left] to;

- **Call** : Calls selected Number.
- л **Edit** : Edits selected Number.
- п **Save Number**: If the selected number is not saved on the SIM or the phone, this option will be shown. Saves the selected Number to the SIM or the phone.
- п **Delete :** Deletes selected Number
- **Delete All**: Deletes all the dialled call records from the list.
- $\blacksquare$  **Send Message**: Sends a message to the person you made a call to. When the number of the caller is not found in Contacts Menu, the [**Save Number**] option will be created.

# **3.4 Recent Calls**

Select 'Menu>3.Call Logs>4.Recent Calls'

Displays the Recent calls list accompanied by the time and date of a recent call as well as the number or name of the caller. **Press [Up/Down] key** for selection. Press the [**Options**] Soft key [Left] to;

- П **Call** : Calls selected Number.
- П **Edit : Edits selected Number.**
- г **Save Number:** If the selected number is not saved on the SIM or the phone, this option will be shown. Saves the selected Number to the SIM or the phone.
- П **Delete : Deletes selected Number**
- П **Delete All:** Deletes all the dialled call records from the list.
- П **Send Message**: Sends a message to the person you made a call to.

When the number of the caller is not found in Contacts Menu, the [**Save Number**] option will be created.

### **3.5 Delete Call Logs**

Select 'Menu>3.Call Logs>5.Delete Call Logs'.

It deletes the missed, received, or dialled calls or deletes all the call records with 'All Calls'.

Press the [**Yes**] Soft key [Left] or [**No**] Soft key [Right] to execute or cancel this function.

# **3.6 Call Timer**

Select 'Menu>3.Call Logs>6.Call Timer'.

Indicates information on call time.

- -**Last Call Time**: Date and Time.
- **Received, Dialled, Total Call Time**: Call Time only.
- **Reset Call Times**: Initialises the call timer. Press the [**OK**] key and input the phone password. And then press the [**OK**] key one more time.

# **3.7 Call Cost**

Select 'Menu>3.Call Logs>7.Call Cost'.

Records information on call cost, and limits the call charge to prevent

overcharges.

- -**Last Call Cost**: Displays the cost of the last call.
- -**Total Call Cost**: Displays the cost of all calls.
- -**Clear Logs**: Inputs PIN2 to clear all the logs of call cost.
- - **Max Cost**: Reads or sets up the maximum value of the call cost unit in the service area.
	- Read Limit: Reads the maximum unit value.
	- Set Limit: Sets up the maximum units.
- - **Cost Unit**: Reads or sets up the unit defined in a service area. This function has the following sub options.
	- Read Unit: Reads the cost unit.
	- Set Unit: Sets up the current cost unit and the cost per unit

# **3.8 GPRS Info**

Select 'Menu>3.Call Logs>8.GPRS Info'.

This displays the GPRS data transmission capacity.

- -**Current Info**: Displays the total transmitted Kbytes at the moment.
- -**Last Info**: Displays the total transmitted Kbytes in the past.
- -**All Info**: Displays the total transmitted Kbytes since connected.
- -**Clear Logs**: Clears the log related to GPRS.

# **4. Media Gallery**

4.1 Photo Gallery

see **Applications Menu 5.1.3** 

4.2 Image Gallery

You can view or edit the image or information recorded in your phone in this menu.

The image formats supported here are "JPEG, GIF, BMP, WBMP, PNG"

1. Select 'Menu>4.Media Gallery>3.Images' to the list of images saved in your phone.

2. Press the [**Large**] Soft key or press the [**OK**] key to zoom in the image selected from the list.

3. Press [Left/Right] key to view other images in the list.

Press the [**List**] Soft key to return to the list.

Press the **[Options]** Soft key [ Left] to apply the options to the image concerned.

- **Options**: Set as Wallpaper, Send as Multimedia Msgs., Rename, Delete, Delete All, Details, Infrared Port

■ **Set as Wallpaper** 

> Adds an image to 'Wallpaper' in 'Display settings' The image is set as the background image of the main screen.

п **Send as Multimedia Msgs.** 

> Sends the selected sound to the Multimedia Messages(This option is available only for a non-forward locked sound or image)

■ **Rename** 

Renames an Image

**(for further details about rename a file, see Basic Functions Menu 7)** 

 $\blacksquare$ **Delete** 

п

 $\blacksquare$ 

Deletes an Image

 **Delete All**  Deletes all Images in the list of image

**Details** 

Views the information on an image

п **Infrared Port** 

Send to IRDA

# **With a respect to the DRM, a forward locked image will be displayed with an**

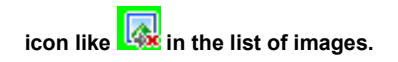

4.3 Sound Gallery

Plays back sound in your phone or edits information.

The sound formats supported here are "MMF, MIDI, iMelody, MP3, AMR".

Select 'Menu>4.Media Gallery>4. Sound Gallery' to display the list of sounds recorded in your phone.

The selected melody will be automatically played back once.

Press the **[Options**] Soft key [ Left] to apply the options to the sound concerned.

**- Options**: Set as Ring Tone(can not used in AMR file), Send as **Multimedia Msgs**, Rename, Delete, Delete All, Details, , Infrared Port

 $\blacksquare$ **Set as Ringtone**  Sets the selected sound as a preferred Ringtone

(For further details about Options, see **Applications Menu 4.3**)

**Infrared Port** 

Send to IRDA

**With a respect to the DRM, a forward locked sound will be displayed with** 

an icon like **in the list of sounds**.

**Note: MP3 ringtone support (maximum file size: 500kb) and MP3 files may be subject to the relevant copyright law, so refrain from distributing those files illegally.** 

# **4.5 Memory Info**

Displays information on the memory usage status for Photo, Image, Sound, Voice, Java, and Message and System used. Note: The 'System' memory information means the total used memory for the reserved objects, user-defined wallpapers, etc.

# **5 Multimedia**

# **5.1 Camera**

You can take a photo in various ways using the built-in camera. The photo can be saved and sent with a multimedia message..

# **5.1.1 Take a Photo**

#### **5.1.1.1 snapshot mode**

1. Select 'Menu->5.Multimedia->1.Camera->1.Take a Photo' in the menu in sequence

\* Tip: Press camera key to enter into the photo capture mode

2. Adjust the image by focusing the camera at the subject.

Press the Soft key **[ Right]** to change the shooting mode.

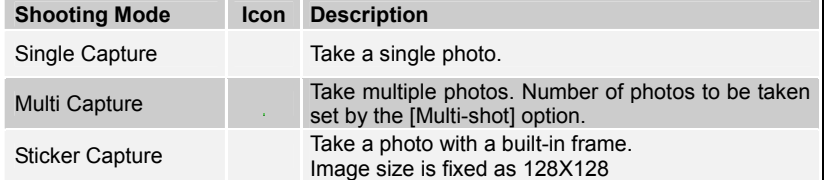

3 Press OK key **[ ]** to take the picture in the current preview.

Press the Side [Up / Down] key to zoom in/out of the image.

Press  $\begin{bmatrix} 1 & 2 \\ 1 & 1 \end{bmatrix}$  key to return to the camera preview screen.

In Multi Capture mode, select [**Mark**]/[**Unmark**] to check the image that you want

to save.

4. Press OK key **[ ]** to save the photo taken. You can select a photo album

and edit the photo name.

In Multi Capture mode, the photo will be named automatically. You can edit the

photo name, if only one photo is set as 'Marked'.

### **Camera Specific Functions**

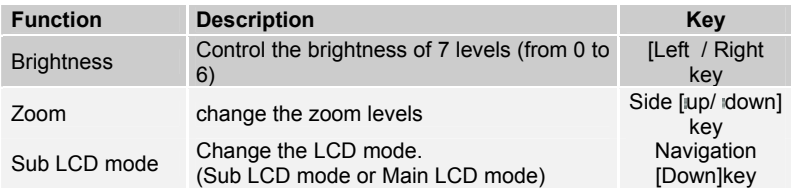

### **5.1.1.2 Using the Camera Options**

Press the [**Options**] Soft key **[ Left]** in Capture mode to select the following information which will be applied to the image. Its setting value is temporary, so if you want to save its value, go to 5. Multimedia ->5.1 Camera ->5.1.5 Settings

- **Goto Album**: Moves to the Photo Album.
- **Image Size**: Displays the size of image that you want to shoot LCD(128X128), VGA(640X480).

Note: this option will not appear in 'Sticker Capture' mode

- $\blacksquare$ **Self Timer:** select one of 5 Secs or 10 Secs. When the selected time has lapsed, a photo is taken.
- $\blacksquare$  **Multi shot** : select multishot number you want. 4/6/9 Note: this option will appear in 'Multi Capture' mode

49

삭제됨**: Taking**

 $\blacksquare$  **Sticker** : selects the frame (10 frames) Note: this option will appear in 'Sticker Capture' mode

**Effect:** Applies an effect to the picture. **Normal/ Sepia/Solarization/ Monochrome/Line drawing/ Negative/ Embossing/** 

 $\blacksquare$ **OSD :** On/Off

### **5.1.2 Photo Gallery**

Allows you to view or edit the photos saved in your phone.

### **5.1.2.1 Views the Saved Picture.**

1.Select the 'Menu->5.Multimedia->1.Camera->2.Photo Gallery' or 'Menu- >4.Media Gallery->1.Photo Gallery' in the menu in this order to access the Photo Album List.

2. Press the [**New**] Soft key to add an album to Photo Albums. You can add up to 7 albums (including the default album 'My Photo') (For further details about making directory name, see Basic Functions Menu 7)

. Press the [**Options**] Soft key **[Left]** to apply the following options to the selected album

- -Rename : Rename a album.
- -Delete : Deletes a album.
- New : add a album

Album directories, but default directory 'My Photo', can be renamed and deleted.

3. Select an album from the list and Press OK key to display the photo list in the album.

Use the [**Small**] or [**List**] Soft key to change the list type (Small/List). 4. Select a photo and **Press OK key** to enlarge the photo view. Press the [**Left/Right**] key to view other photos in the album.

# **5.1.2.2 Using the Photo Options**

Press the **[Options**] Soft key **[** Left] to apply the following options to a selected photo from the album.

 $\mathbf{r}$ **Set As:** 

> **1. Wallpaper** – Adds a photo to 'Wallpaper' in 'Display Settings'. The photo is set as the background image of the main screen.

**2. Contacts** – Assigns a specific photo image to Contacts.

\* Tip: Press the **[Right]** Soft key **[ Right]** to apply the following options to a selected photo from the album.

- **Send as Multimedia Msgs.:** Sends the selected photo with to the Multimedia Messages.
- $\blacksquare$  **Rename:** Renames a photo. (For further details about rename a photo, see Basic Functions Menu 7)
- п **Delete:** Deletes a photo.
- **Delete All:** Deletes all photos in the album.
- **Information:** Views the information on a photo.

 $\blacksquare$ **Infrared Port:** . Send to IRDA

#### **5.1.3 Settings**

Changes the default camera option value.

- - **Image Size**: Size of the image to be shot LCD (128X128), VGA (640X480).
- **Shutter Sound**: Shutter/Cheese/Smile/321/ Whisky/Off
- - **Self Timer**: select one of 5 Secs or 10 Secs. When the selected time has lapsed, a photo is taken
- - **Auto Save**: When Auto Save is on, the taken picture will be automatically saved with a default name in the default album 'My Photo'**.**
- **Multi-Shot** : select multishot number you want. 4/6/9

### 5.2 Java

You can download and execute a java game on your phone. Use the WAP browser to search for a java game and download it for installation.

### **5.2.1 View of Java Game List**

Select 'Menu>5. Multimedia>2.Java>1.Games' in the menu to view the Java Game list stored in your phone.

Press the Navigation key to select a game.

The Menu has an option to control the game.

### **5.2.2 Java Game Execution/Deletion/Information Search**

Select 'Menu>5. Multimedia>3.Java' in the menu to select a Java menu. Select '1. Games' to view the Java Game list stored in your phone. Press the Navigation key to select a game.

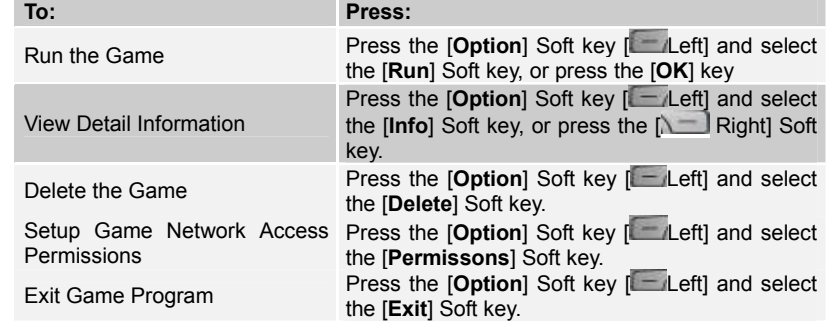

# **6. Settings**

Select 'Menu>6.Settings'.

You can set up various phone functions in the settings menu.

# **6.1 Display Settings**

Select 'Menu>6.Settings>1.Display Settings'. **You can change the outlook of LCD display.** 

#### **6.1.1 Main Screen**

Select 'Menu>6.Settings>1.Display Settings>1.Main Screen'

You can change **the idle screen image**.

- **Wallpaper**: **One of 3 defaut images and 1 user image can be selected as idle screen image. Only user wallpaper can be deleted with the [Delete] Soft key [ Left], but the default one cannot be deleted.**
- **Wallpaper Type**: Digital Clock /Greeting/D-day

#### **6.1.2 Greeting**

Select 'Menu>6.Settings>1.Display Settings>2.Greeting'

**You can type up your own greeting phrase to be shown on start up or Idle screen.** 

#### **6.1.3 Backlight**

Select 'Menu>6.Settings>1.Display Settings>3.Backlight'.

**You can adjust the LCD backlight duration to one of 5 Secs/10 Secs/20 Secs/1 Min/10 Mins.** 

**Press [Left/Right] keyto change the duration value that you want and press** 

### **the OK key.**

# **1.2 Sound Settings**

Select 'Menu>6. Settings> 2. Sound Settings' Sound Settings define how your phone reacts when you receive a call or a message, how your keypad sounds when you press a key, and more. Ring tone, key tone, and other settings can also be customised to your needs.

# **6.2.1 Ring Tone**

Select 'Menu>6. Settings>2. Sound Settings>1.Ring Tone' \* You can choose the preferred ring type, melody to ring.

- **Ring Type**: Ringing, Vibration, Vib then Ring, Vib and Ring, Ascending, None(Quiet)
- $\blacksquare$  **Sound**: Sound is composed of several groups such as Melody Sound, MP3 Sound, Bell Sound and User Sound and each Group has multiple tones. User Sound presents the melody of 'Menu>4.Media Gallery>4.Sound Gallery' as a consequence **(For further details about User Sound, see Applications Menu 4.4).**

### **6.2.2 Volume**

Select 'Menu>6. Settings>2. Sound Settings >2. Volume'

- **Ringing Volume :** Controls the volume in **8** levels.
- **Key Volume :** There are 8 different volume levels (0~7) available for volume adjustment

# **6.2.3 Message Alert**

Select 'Menu>6. Settings>2. Sound Settings >3.Message Alert'

You can select the preferred alert melody, its volume and reminder period when you have new messages.

- **Alerting**: Use the **Press Left/Right key**to select one out of Off, Once, Every 2 Mins, Every 5 Mins.
- **Ring Volume**: Controls the volume in **8** levels.
- **Sound**: Use the **Press Left/Right key**key to set Message Alert Tone to Bell1, Bell2, Bell3.

# **6.2.4 Key Tone**

Select 'Menu>6. Settings>2. Sound Settings >4.Key Tone'

You can select the keypad sound to be used for dialling or in the menu screen.

- **Tone Type**: You can turn the key tone on or off.
- **Sound**: Selects a key tone.

# **6.2.5 Sound Effect**

Select 'Menu>6. Settings>2. Sound Settings >5.Sound Effect' Turns the default sound effect on or off.

Press the [**Mark**] Soft key, and then press the **Press OK key** to save.

- **Folder Open/Close:** When you open or close folder.
- **Power On/Off**: When you turn the power on or off.
- **WAP Connection**: When you connect or terminate WAP
- **Minute Minder**: A sound effect every minute while making a phone call.

# **6.3 Call Settings**

Select 'Menu>6.Settings>3.Call Settings'.

# **6.3.1 Call Forward**

Select 'Menu>6.Settings>3..Call Settings>1.Call **Forward'**. You can forward a receiving call to another phone number with this menu. **It's one of network services, so please contact your service provider to check its availability.**  You may choose one from All Calls, When Busy, On No Answer, When Not Found,

or Cancel All, all of which forward as required.

# **6.3.2 Answer Type**

Select 'Menu>6.Settings>3.Call Settings>2.Answer Type'.

You can set up the call receiving method.

Use pressing left or right key to set the call receiving method. **Press [OK] key.**

- **SEND key**: You can answer the incoming call by pressing the [  $\Box$  key.
- **Any Key**: You can answer incoming calls by pressing any key, except the [ ] key and the [**Reject**] Soft key.
- **Flip Open**: You can answer incoming calls by opening the flip.
- **Auto Answer**: Your phone automatically answers calls after 10 seconds.

### **6.3.3 Auto Answer**

**Select 'Menu>6.Settings>3.Call Settings>3.Auto Answer'.** 

**The Auto Answer function works like an automatic answering machine. It relays the recorded message to the caller if you do not answer the call for a specified period of time.** 

- **Auto Answer : Set Auto Answer to [On/Off]. If set to [On], the Auto Answer function will be enabled.**
- **Recorded Message: Displays a list of recorded messages during call active (In call). Each list displays the recorded date & time of the file and the message caller ID as well. Press the [Delete] Soft key to delete the message in the View list, and press the [Send] key to make a call while confirming recorded messages.**
- **Response Message: Depending on your current situation, a different answering message will be played, including. [Absent/Meeting/Driving/User Message]. The User Message is the voice message of the local user that will be answered in the standby mode.**
- **Response Time: Sets the automatic answering time (After 3 Secs/5 Secs/10 Secs/20 Secs). When the response time elapses without answering the incoming call, the recorded message will be relayed to the caller. If the caller decides to leave a voice message, recording will be started with a beep sound.**
- **User Message: Displays your voice message set for the response message. Press the [ ] key for playback. If no message is recorded, only the recorder function will 6.3.3 Auto Answer.**

### **6.3.4 Auto Redial**

Select 'Menu>6.Settings>3.Call Settings>4.Auto Redial'.

This function automatically redials the number the call is made to.

- -**On**: Sets up Auto Redial.
- **Off**: Cancels Auto Redial.

#### **6.3.5 Call Waiting**

Select 'Menu>6.Settings>3.Call Settings>5.Call Waiting'.

**It's one of network services, so please contact your service provider to check its availability.** 

The call waiting function informs you **that a second call is waiting during a call** 

- -**Activate**: Sets up Call Waiting.
- **Deactivate**: Cancels the preset Call Waiting.
- **Status**: Informs the setup condition.

#### **6.3.6 Send Caller ID**

Select 'Menu>6.Settings>3.Call Settings>6.Send Caller ID'. You can prevent your phone number from being displayed on the phone of the person being called. This service is dependent on the network. Please ask the network provider.

**6.3.7 Own Number** 

Select 'Menu>6.Settings>3.Call Settings>7.Own Number'.

The number for Own Number can vary depending on the SIM.

Press the [**Options**] Soft key [ Left] to:

- **Add**: Adds **a** Own Number.
- Delete: Deletes **a** Own Number.
- **Edit**: Edits **a** Own Number.

# **6.3.8 Active Line**

Select 'Menu>6.Settings>3.Call Settings>8.Active Line'.

Some SIM cards may be used with two subscriber numbers. This menu is available only if your SIM card supports it.

This menu option allows you to select the Line1/ Line2/ Choice Line to be used to make calls. However, calls can be answered on both lines, regardless of the selected line.

NOTE: Please contact your service provider to check the availability of this feature and how to subscribe to ALS(Alternate Line Service).

# **6.4. Language**

### **Select 'Menu>6.Settings>4.Language'.**

You can select a language to be displayed on the phone.

**Note: 'Automatic' selects the language previously stored in <br>
your SIM.** Add: Adds a Favorite.

# **6.5 Time & Date**

# **Select 'Menu>6.Settings>5.Time & Date'.**

You can set up Time,Time Format .,Date, Date Format **and Auto Update.**  When Auto update sets as on, time and date will be updated automatically by the network signal which contains time and date information.

# **6.6 Favorites**

Select 'Menu>6.Settings>6.Favorites.

**The Favorites menu is, so called, the collection of items frequently used, and can be made up by your own sake. To add an item to the Favorites, browse to the item which you want and press the [Favorite] Soft key [ Right] .** 

**Press OK key** in one of the registered Favorite items to access the item directly. Press the [Add] Soft key [ **Right]** or **Press OK key** in Empty record to add a menu

Press the [Options] Soft key [Internal to:

- Delete: Deletes a Favorite from the list...
- Delete All : Deletes all Favorites from the list
- Edit: Edits a Favorite.
- 

# **6.7 Network Settings**

Select 'Menu>6.Settings>7.Network Settings'.

#### 6.7.1 Search now

You can search **a network in the way you** would set in the Default Setup

6.7.2 Default setup You can set the network searching way as "**A**utomatic" or "**M**anual"

# **6.8 Security Settings**

Set 'Menu>6.Settings>8.Security Settings'.

The security settings enable you to restrict the use of your phone to other people and types of calls of your choice.

Various codes and passwords are used to protect these features of your phone.

They are described in the following sections. See also '**Access Code**' **6**

The Security feature keeps your phone and SIM Card safe from unauthorised users**.** You may set up a password for your phone or use the Call Barring service and Fixed Dialling mode.

#### **6.8.1 PIN Check**

**Press [Left/Right] keyand Press OK key** for setup. **.** If you fail to input the correct PIN and PIN2 number 3 times**(Trial time depends**  **on the SIM)** continuously, you will be prompted to input the PUK number.

- - **Enabled**: You should input PIN to access to the main menu after power on.
- **Disabled**: You don't have to input PIN to access to the main menu after power on.

### **6.8.2 Change PIN**

Changes the PIN number.

**6.8.3 Phone Lock** 

Once selected, this option locks your phone until you input the right password **to unlock**. **Press OK key** after you input the password.

#### **6.8.4 Change Lock**

Changes a password. Default Password is **1234**.

#### **6.8.5 Phone Barring**

This function offers multiple methods to limit incoming or outgoing calls. In general, the barring service becomes activated by interoperating with the network, but Phone barring is made by the phone itself. Major functions are as follows:

- **Incoming** : Limits all incoming calls.
- **Outgoing** : Limits all Outgoing calls.

### **6.8.6 N/W Barring**

This function is available only if the service provider provides such a function and you have subscribed to it.

You can set limitations for making certain types of calls:

- **Outgoing Calls**: Limits all Outgoing calls.
- **International Calls**: Limits an outgoing and incoming international call.
- **Int. Call Except to Home Country**: Limits other international calls except home country.
- **Incoming Calls**: Limits all incoming calls.
- **Incoming Calls When Abroad**: Limits all international incoming calls.
- **Delete All**: Cancels all the barring settings.
- **Change Password**: Replaces the old password with a new one.

# **6.8.7 CUG (Closed User Group)**

Sets up a group of numbers that you want to dial or receive. Select CUG name

and **Press OK key** to see the CUG name list as you input.

Press the [**Options**] Soft key [**Left**] to:

- **Delete**: Deletes the preset CUG Identifier.
- **Edit**: Edits the CUG Identifier.
- **Add:** Adds the CUG Identifier.

and move to the name input screen for a new CUG registration. **Note: In Empty record, the Soft key [\Netall Right] will turn into the [Add] Soft key** 

### **6.8.8 Fixed Dialling**

**Fixed Dialling** is a service that limits your access to specific numbers in the Phonebook list recorded on the SIM. Input PIN2 to set up or cancel this service. (trial attempt depends on SIM)

- - **On** 
	- **Off**

 **Fixed Dial List**: Displays the numbers recorded in the **Fixed Dialling** list.

#### **6.8.9 Change PIN2**

Changes PIN2.

#### **6.8.10 System Reset**

Select 'Menu>6.Settings>8.Security Settings >.10.System Reset' Deletes all user settings and data from your phone and returns to factory default settings.

Input the phone password and **Press OK key** to reset.

The default password is **1234**.

**6.9 Software Version** 

**This menu is for viewing the software version.**

# **7. Organizer**

Select 'Menu>7.Organizer'.

**Organizer provides Alarm, Scheduler, Memo, Voice Memo, World Time, Calculator, Converter, and Stopwatch.** 

# **7.1 Alarm**

Select 'Menu>7.Organizer>1.Alarm'.

**You can set up to 5 alarms (Once you set the On Morning Call, then an icon appears on the display.)** 

#### **7.1.1 To set an alarm**

Select 'Menu>7.Organizer>1.Alarm' to display the current alarm list.

Press the **[New]** Soft key  $[\sum]$ , and compose a new one in the alarm edit screen.

Press the [**Options**] Soft key [1, 10:

- п **Delete**: Deletes an Alarm from the list.
- п **Delete All** : Deletes all Alarms from the list.
- $\blacksquare$  **Morning Call On/Off** : Notifies by ring a matter foreign to the Ring Type settings
- $\blacksquare$  **Snooze On/Off**: The alarm that is set to Snooze rings every 5 minutes for 3 times. **Only one alarm can be set to Snooze On.**

#### $\blacksquare$ **New**: Set a new alarm

Press the [**OK**] key to edit the Alarm, and then press the **navigation** [**Up/Down**] key in the 'Edit Alarm' screen to set on Set, Time, or Melody.

**Press the [AM]/[PM] Soft key [ 1 to select AM or PM time format for setup.** 

### **7.2 Calender**

Select 'Menu>7.Organizer>2.Calender'.

**The Scheduler helps you managing your schedule. On time of the day, Scheduler alerts you that you have something to do by alarming**. The Scheduler consists of Monthly View, Daily View, and Event View & Edit.**(For further details about using editor, Basic Functions Menu 7.)**

#### **7.2.1 Monthly View**

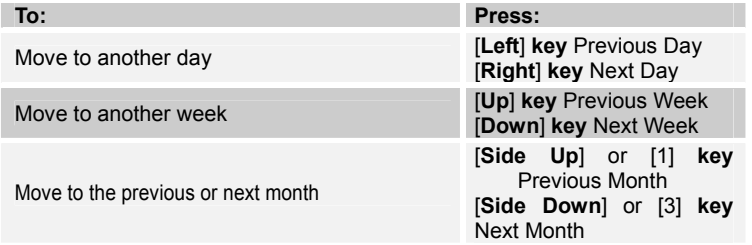

Select 'Menu>7.Organizer>2.Calender' from the menu to display the Monthly View.

Press the [New] Soft key [ $\angle$ ] to add a new event.

Press the  $[Options]$  Soft key  $[-]$  to;

- п **Goto Date**: Moves to the set date.
- **Goto Today**: Moves to today for selection.
- п **View All Events**: Shows all of your scheduled events
- п **Del Past Events**: Deletes your past scheduled events.
- п **Del All Events**: Deletes all of your scheduled events.
- ۳ **Memory Info**: Displays the number of stored events, not more than 50.
- **New :** Set a new schedule.

Use the Navigation key to select the date and press the [**OK**] key.

On a date with any schedule registered, move to Daily View to check the schedule.

On a date with no registered schedule, add a new schedule.

Any event registered on a date will be displayed at the bottom of the display in form of an icon.

### **7.2.2 Daily View**

Shows the schedule registered for a date. Select a schedule and press the [**OK**] key to view or edit the details of an event.

Press the [**Options**] Soft key [1, 1 to;

- **Delete**: Deletes an event.
- **Delete All**: Deletes all events.

■ **D-day On/ D-day Off**: Sets up or cancels D-Day.

■ **New**: Set a new schedule

■ **Send IrDA**: Allows you to choose IrDA for transmission.

Note: When you select D-Day from Screen Control, 'D-Date, Event Memo Content Part' will not appear in the standby screen. Upon setup of a new D-Day, the existing D-Day is automatically deleted.

### **7.2.3 Event View & Edit**

Shows the registered schedule item by item and edits the schedule or creates a new schedule.

### **Create New Event (by View & Edit)**

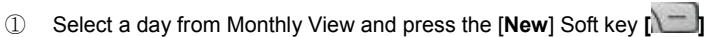

- ② Upon appearance of the New Event screen, select and input an event item by item for registration.
- ③ After input, press the [**OK**] key to save the event.

**Note**: Maximum Quantity of Schedule for Registration: 50 Maximum Daily Quantity of Schedule for Registration: 5 Period of Registration: 01/01/1950 ~31/12/2043

### **7.3 Memo**

Select 'Menu>7.Organizer>3.Memo'.

Saves short notes in your phone.

Press the [**Options**] Soft key [1, 1] to;

 **Edit**: Retrieve existing memos, edit the parts of your choice, and press the [**OK**] key for save.

- \* Tip: Press the [**OK**] key and [**Edit**] Soft key **[ ]** to return to the editing screen.
- п **Delete/Delete All**: Deletes any or all items.
- п **New**: Input texts to create a new memo.

**(For further details about using editor, Basic Functions Menu 7.)**

# **7.4 Voice Memo**

Select 'Menu>7. Organizer>4. Voice Memo'

The Voice Memo function records your voice message. You can use Record, Stop, Play, and Save for voice recording and playback. You can use the Text Editor for a message title. **(For further details about using editor, Basic Functions Menu 7.)**

### **Record**

- ① Press the [**New**] Soft key **[ ]** to start record immediately.
- $\circled{2}$  Press the  $\left[\blacksquare\right]$  key to terminate the recording process and press the [**Preview**] Soft key to hear the recorded data before saving the voice data.
- ③ Press the [Re-rec] key to re-record a voice message.
- ④ Press the [ ] key, input a name, and press the [**OK**] key to save the data.

**\* Tip**: When the memory is full, the "Not Enough Memory" message will appear and returns to the menu.

In the Voice Memo list, Press the [**Options**] Soft key [ $\Box$ ] to;

■ **Send as Multimedia Msgs.**: Attach AMR file, and Sends as MMS

- **Rename**: Renames the voice memo
- **Delete**: Deletes the selected voice memo.
- **Delete All**: Deletes all voice memos.
- **Details** : Views the information on a **file**

# **Play**

① Select an item in the voice memo list, and press the [ OK ] key to start play immediately.

 $\circledR$  Press the  $\begin{bmatrix} 1 & 1 \\ 1 & k \end{bmatrix}$  key or  $\begin{bmatrix} 1 & 1 \\ 1 & k \end{bmatrix}$  key to rewind or fast forward to position about

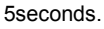

**EXECUTE:** 1 key to play or pause a voice memo  $\circledA$  Press the  $\Box$  ] key to stop a voice memo.

# **7.5 World Time**

Select 'Menu>7.Organizer>5.World Time'.

This function informs you of world time.

Press the [**Options**] Soft key [ $\Box$ ] to:

- **Daylight-saving On/Off**: The Daylight-saving function fits the time of the countries in summer who enforce Summer Time. Select Daylight-saving from the Options menu for setup. The icon for the country with Summer Time will be activated
	- Shows that the Summer Time Saving function is on.
	- \* Tip: Summer Time sets the clock one hour ahead.

Е **Set as Local**: Press the [**Set**] Soft key **[ ]** or select [**Set as Local**] from the Options menu and Target Area will be replaced with Home Area.

# **7.6 Calculator**

Select 'Menu>7.Organizer>6.Calculator'.

Your phone has a Calculator function. Calculator provides 4 basic operations +, -,  $x$ , and  $\ell$ .

Press the number keys and direction keys to input a formula and press the [**=**] Soft key to display the result.

**\* Tip**: Press the Soft key **[ ]** to input a decimal point.

Press the [**C**] Soft key [1<sup>1</sup>] to reset the formula.

Press the [**C**] key short to delete the text of a formula and press and briefly hold the [**C**] key to delete the whole formula.

# **7.7 Converter**

Select 'Menu>7.Organizer>7.Converter'.

Converter converts a figure between different units i.e. Length, Area, Volume, Weight, Temperature, and Currency.

Select one from Length, Area, Volume, Weight, Temperature, or Currency.

Press [**Down**] key to move to the next line, press [**Left/Right**] key to select a target unit, and press the number keys to input numbers.

Press [**Down**] key again to move to the next line and select a result unit and you will get the correct answer.

\* **Tip**: The result is automatically recalculated upon a change of unit or value. Press the Soft key **[ d**] to input a decimal point. **Press the Soft key <b>[** $\Box$ ] to modify default currency on the first select line.

# **7.8 Stop Watch**

Select 'Menu>7.Organizer>8 Stopwatch'.

The Stopwatch measures time for all sorts of sports.

Press the  $\left[\frac{1}{n}\right]$  key to operate the Stopwatch.

Press the  $\left[\begin{array}{c} \blacksquare \\ \blacksquare \end{array}\right]$  key to pause the Stopwatch and press the  $\left[\begin{array}{c} \blacksquare \\ \blacksquare \end{array}\right]$  key to restart the Stopwatch.

Whenever you select the [Lap] Soft key [1, the 2 lap times as a maximum are displayed and when you select the **second** [**Lap**] **Soft key [ ]**, the Stopwatch stops.

Press the [Reset] Soft key [ $\Box$ ] to initialise all.

# **V. Advanced Functions**

**1. WAP** 

- **2. Infrared Port**
- **3. SIM Toolkit**

# **1. WAP**

You can access the Internet with a WAP (Wireless Application Protocol) browser.

That means you can connect to the Internet any time and anywhere if the service area is within the coverage of your network.

The descriptions below can be different from what is provided by your Network provider.

Therefore, ask your Network provider for detailed information.

**Note**: Press the [**OK**] key short to access the WAP menu directly. Press and briefly hold the [**OK**] key during standby to proceed to the WAP homepage.

**(For further details about using editor, Basic Functions Menu 7.)**

# **1.1 Navigating the WAP Browser**

To scroll through and select browser items, press the [**Up/Down**] key until the item you want is highlighted, and then press the [**OK**] key.

To return to the previous page, press the [**C**] .

To return to the startup homepage, select [**Options**]> Home.

# **1.2 Entering Text in the WAP Browser**

When you are prompted to enter text, the current text input mode appears above the [**OK**] key.

64

### (For further details, see **Basic Functions Menu 7.**)

### **1.3 Home**

This menu contacts the network to load the Wireless Web service provider homepage.

# **1.4 Resume**

You can reconnect to the latest web site.

# **1.5 Bookmarks**

You can bookmark an Internet address using the WAP browser just as you do with a PC Internet browser.

To register an URL and Name in the closest empty number of the Bookmark List, press the [**Add**] Soft key on the right. Press the [**Option**] Soft key [1, 1] to;

- $\blacksquare$  **Edit**: Edits the URL and name of a bookmark. Note: This feature will not be available if the manufacturer provides a default bookmark.
- п **Delete**: Deletes a bookmark from the List.

Note: This feature will not be available if the manufacturer provides a default bookmark.

п **Go**: Goes to the related site.

# **1.6 Push Messages**

The phone can receive Push Messages from the Service Provider.

### **1.6.1 Inbox**

The Push message is stored in Inbox. Select and check a message from the message list of Inbox to contact the WAP page concerned.

Press the [**Option**] Soft key [  $\Box$  to:

- **Delete**: Deletes a message.
- **Delete All**: Deletes all the messages in Inbox.
- **Go to**: Goes to related site.

### **1.6.2 Receive**

Sets up Push Message receiving.

- **Accept All**: Receives all Push messages.
- **Accept None**: Rejects all messages.

**1.7 Go to URL** 

You can directly input and connect to the desired URL.

# **1.8 Profiles**

(Note: The parameter settings have been already entered as required by the service provider. Care should be taken when you make any modification to a profile since it may cause malfunction of WAP.)

Selects or edits the Connection Profile supplied by the phone. Select the Profile List and press the [**OK**] key for setup. The Unedited Profile will not be selected.

Select the Profile List and press the [**Edit**] Soft key to edit a profile.

- **Profile Name**: Pressing the [**OK**] key allows you to enter the edit mode to change a profile name.
- **Home URL**: Pressing the [**OK**] key allows you to enter the edit mode to edit the Homepage URL provided by the service provider.
- **Connection Type**: Select either WAP or HTTP.
- **GSM Settings**: This menu allows you to set the GSM network proxy, and has the following sub-menus:

- Gateway or Proxy: Pressing the [**OK**] key allows you to access the submenus such as **IP Address, IP Port, Login ID and Password.** For each submenu, pressing the [OK] key lets you enter edit mode to edit every item provided by the service provider.

- Data Call Type: Use the left or right navigation key to select from the two modes: ISDN and Analogue.

- Dial Number: Pressing the [**OK**] key allows you to enter the edit mode to

change this item.

- Login ID: Pressing the [**OK**] key allows you to enter the edit mode to change this item.

- Password: Pressing the [**OK**] key allows you to enter the edit mode to change this item.

 **GPRS Settings**: This menu allows you to set the GPRS network proxy, and it has the following sub-menus:

- Gateway or Proxy: Pressing the [**OK**] key allows you to access the submenus such as **IP Address, IP Port, Login ID and Password**. For each submenu, pressing the [**OK**] key lets you enter edit mode to edit every item provided by the service provider.

- APN: It stands for Access Point Name. Pressing the [**OK**] key lets you enter the edit mode to change this item.

- Login ID: Pressing the [**OK**] key lets you enter the edit mode to change this item.

- Password: Pressing the [**OK**] key lets you enter edit mode to change this item.

- **DNS Settings :** Enter the IP address for the Domain Name Server. You may enter primary and secondary DNS. This function is available only when you are connected to HTTP.
- **Bearer**: This lets you select the bearer type for each type of network access. Using the left or right navigation key allows you to select from the two modes: GSM Only and GPRS Only.
- **Reset Profile**: Press the [**OK**] key to delete the parameter settings of a profile. Choose Yes or No.

**Note**: If Connection Type is WAP, .GSM Setting

### **1.9 Cache**

#### **1.9.1 Cache Mode**

Sets up the Cache memory check.

- **Always Check**: The Cache is always checked whenever a URL is loaded.
- **Never Check**: The Cache is never checked.

#### **1.9.2 Clear Cache**:

This menu provides a function to clean the data stored in the Cache (recently visited WAP pages).

# **1.10 Security Cert**

You can see the saved security certificate.

Press the [**Option**] Soft key [[16;

- п **Delete**: Deletes a security certificate.
- п **Delete All**: Deletes all security certificates.

# **1.11 Version**

This function is for viewing the software version of the WAP browser

# **2. Infrared Port**

# Select 'Menu>8.Connectivity>2.Infrared Port

Allows you to change the current status of the Infrared port

- **Internet Connection**: Uses the Infrared port for GPRS Modem purposes (Only some menus and functions are accessible.)
- - **PC Sync Connection**: Connects to PC Sync with the Infrared port. (Only some menus and functions are accessible.)
- **Object Exchanging**: Sends/receives any image, sound, contact or event file from or to any other device equipped with an Infrared Port
- -**Deactivate**: Deactivates the Infrared port

To send an object using "Send via Infrared"

- 1. Align the object with the other device
- 2. Select "Send via Infrared" from the option menu for the file you want to send
- 3. Check the progress and completeness of the process with the Progress screen

### To receive an object

- 1. Activate "Object Exchanging" first
- 2. Align the object with the other device
- 3. Check the progress and completeness of the process with the Progress

screen.

4. If you select the View/Play menu after the image/sound file is received, you can view or listen to this file and then it is saved in the Image Gallery if it is an image, or in the Sound Gallery if it is a sound file. If you select the View menu displayed after a Contact/Event file is received, you can view this file. When you select the Save menu on the View window, it is saved in Phone Memory if it is a contact file or in the Event for the date specified if it is an event

**NOTE**: The Infrared Port is not available for WAP connection or fax service. Depending on which Windows operating system you have, you may not be able to connect to the Infrared Port. For more details, see the PC Sync Guide Manual on using the various functions of the Infrared Port

# **3. SIM ToolKit**

**Refer to the service provider,** 

**VI. Appendix** 

**Check List** 

**Performance and safety** 

**Glossary** 

# **1. Check List**

If you experience any problem while using your mobile phone, please refer to the following checklist. If the problem still persists, contact your dealer or nearest service centre.

#### **When the "Insert SIM Card" message appears:**

Make sure the SIM card is correctly installed. Check to see if the SIM card is working properly. If it does not work, try to clean the contact points of the card. If it is out of order, take it to the nearest service centre.

#### **When the "Password" message appears in Phone locked state:**

Enter the phone password. **The default password is "1234".** If you cannot remember the password, contact the nearest service centre.

#### **When the "Enter PIN" message appears:**

Input PIN. If you cannot remember it, contact the nearest service centre. You can still receive calls even if your mobile phone becomes locked after entering the incorrect PIN on **3(trial time depends on the SIM)** consecutive attempts.

**When the "No Service" or "Network Failure" appears in standby mode:**  Check the **R**SSI (**Received** Signal Strength Indicator i.e., **Antenna Bar**) state. **If you cannot making/receiving a call when you are indoors or undergrounds where the signal strength is poor, move toward a window or go out open area.**  If you still cannot make a connection, contact the nearest service centre.

#### **When audio quality is poor:**

End a call and try again.

#### **When the other party cannot hear you speaking:**

Your phone may be set to MUTE. Disable the MUTE function.

#### **When battery lifetime is shorter than usual:**

This may happen when you are **in the lower signal strength area.** Turn off your phone when it is not in use. Change the battery when battery energy is exhausted.

#### **When your mobile phone does not turn on:**

Make sure your battery is charged. Check to see if your phone works while recharging the battery.

#### **When you are unable to send a message:**

Either you are not registered to receive **a message** service, or you may be in an area where your network service provider cannot provide such a service.

#### **When you are unable to make a call:**

Your phone may be set to "fixed dial." Cancel the "fixed dial" function.

#### **When you are unable to charge the battery:**

This may be the result of one of the following cases.

1. Your charger may be out of order. Contact your nearest dealer.

2. You may be attempting to use the phone in an overly hot/cold temperature. Try

changing the charging environment.

3. Your battery may have not been connected to the charger properly. Check the connector.

#### **When you are unable to input data into the Phonebook:**

Your Phonebook memory may be full. Try deleting some entries from your Phonebook.

#### **When you are unable to select a certain function:**

You may not have subscribed to that function, or your network service provider may be in an area where such service cannot be provided. Contact your local service provider.

# **2. Performance and safety**

The following list shows how to maintain your mobile phone, together with precautions to take.

- Keep your mobile phone and its accessories out of the reach of children.

- Maintain your mobilephone in dry condition and keep it within normal operating temperatures. Temperatures higher than 55 C (131 F) or lower than -20 C (-4 F) may damage your phone.

- Do not use or store your mobile phone in dusty, dirty areas.

- Do not attempt to disassemble your mobile phone.

- Do not drop or cause severe impact to the phone.

- Do not use chemical products, cleaning solvents or detergents to clean your mobile phone.

- If your mobile phone does not work properly, contact your dealer immediately.

- Use only authorised batteries, battery chargers and accessories. Any malfunction or damage caused by the use of unauthorised batteries, battery chargers and accessories will void the limited product warranty.

- Ensure that the earthing points of the battery and battery charger are not in direct contact with conductive objects.

# **3.Glossary**

To help you understand the main technical terms and abbreviations used in this booklet and take full advantage of the features of your mobile phone, here are a few definitions.

#### **Call Barring**

Ability to restrict outgoing and incoming calls.

#### **Call Forwarding**

Ability to re-route calls to another number.

### **Call Holding**

Ability to put one call on standby while answering or making another call; you can then swap between the two calls, as required.

#### **Call Waiting**

### **A Network service to inform users that the user has another call during a call.**

#### **CLI (Caller Line Identification) Services**

Services allowing subscribers to view or block the telephone numbers of callers.

#### **GPRS (General Packet Radio Service)**

New non-voice value-added service that allows information to be sent and received across a mobile telephone network. GPRS guarantees continuous connection to the Internet for mobile phone and computer users. It is based on the Global System for Mobile Communication (GSM) circuit-switched mobile phone connections and the Short Message Service (SMS).

#### **GSM (Global System for Mobile Communication)**

International standard for mobile phone communication, guaranteeing compatibility between the various network operators. GSM covers most European countries and

many other parts of the world.

### **Multiparty Calling**

Ability to establish a conference call involving up to five additional parties.

#### **PIN (Personal Identification Number)**

Security code that protects the phone/SIM from unauthorised use. The PIN is supplied by the service provider with the SIM card. It may be a four to eight-digit number and can be changed, as required.

### **PUK (PIN Unblocking Key)**

Security code used to unlock the phone when an incorrect PIN has been entered three times in succession. The eight-digit number is supplied by the service provider with the SIM card.

### **Roaming**

Use of your phone when you are outside your home area (when travelling for example).

#### **SIM (Subscriber Identification Module)**

Card containing a chip with all the information required to operate the phone (network and memory information, as well as the subscriber's personal data). The SIM card fits into a small slot on the back of the phone and is protected by the battery.

#### **SMS (Short Message Service)**

Network service sending and receiving messages to and from another subscriber without having to speak to the correspondent. The message created or received can be displayed, received, edited or sent.

#### **MMS (Multimedia Message Service)**

Network service sending and receiving messages to and from another subscriber without having to speak to the correspondent. The Message supporting presentation of various media types, such as full colour images and polyphonic ring tones.

#### **Soft Keys**

Two keys**([ ], [ ])** marked on the phone, that: • vary according to the function that you are currently using • are indicated on the bottom line of the display just above the corresponding key. **Voice Mail** 

Computerised answering service that automatically answers your calls when you are not available, plays a greeting (optionally in your own voice) and records a message.

#### **RF exposure FCC**

For body worn operation, to maintain compliance with FCC RF exposure guidelines, use only accessories that contain no metallic components and provide a separation distance of 5mm (0.2 inches) to the body. Use of other accessories may violate FCC RF exposure guidelines and should be avoided. This device and its antenna must not be co-located or operating in

conjunction with any other antenna or transmitter.

#### **Health and Safety Information FCC**

This EUT has been shown to be capable of compliance for localized specific absorption rate (SAR) for uncontrolled environment/general population exposure limits specified in ANSI/IEEE Std. C95.1-1992 and had been tested in accordance with the measurement procedures specified in FCC/OET Bulletin 65 Supplement C (2001) and IEEE Std. 1528-2003 Ministry of Health (Canada), Safety Code 6. The standards include a substantial safety margin designed to assure the safety of all persons, regardless of age and health. The exposure standard for wireless mobile phones employs a unit of measurement known as the Specific Absorption Rate, or SAR. The SAR limit set by the FCC is 1.6W/kg \*. \* In the U.S. and Canada, the SAR limit for mobile phones used by the

public is 1.6 watts/kg (W/kg) averaged over one gram of tissue. The standard incorporates a substantial margin of safety to give additional protection for the public and to account for any variations in.

\*\*\*This device contains 1800 MHz GSM functions that are not operational in U.S. Territories; this filing is applicable only for 850 MHz GSM and 1900 MHz PCS operations**.**